## **Membuat Model dalam SMS Versi 10.1**

Pemodelan pada SMS versi 10.1 menggunakan modul RMA2 (*Resources Management Associates*) yang bertujuan untuk mensimulasikan elevasi muka air, komponen arus horizontal subkritis, aliran permukaan dan kecepatan aliran. Berikut adalah langkah-langah pembuatan model SMS versi 10.1 :

- 1. Membuka *software* SMS versi 10.1 dengan klik *icon*
- 2. Membuka software SMS versi 10.1, secara *default* kita berada pada MAP *Module* (lihat Gambar 3.8).
- 3. Memasukan data koordinat dan elevasi ke program, sebaiknya kita melakukan setting koordinat dan satuan yang ada sesuai dengan data yang akan anda masukan. Pilih pada menu *edit* – *projection* ditunjukan pada Gambar 3.9.
- 4. Mengganti *Horizontal* dan *vertica*l, pilih Unit satuan yang diinginkan. Jika ingin *overlay* pada *google earth*, pada Horizontal bisa dipilih *global projection* dan akan muncul dialog box seperti di bawah ini. Pada *projection* – pilih UTM ,Pada *zone* – pilih UTM *zone* daerah model anda Pada *Datum* pilih WGS 84. Pada *vertical* kita memilih *units* dalam satuan meter (lihat Gambar 3.10 sampai Gambar 3.13).
- 5. Memasukan koordinat dan elevasi dengan tipe file *notepad* (.txt) langkahnya sebagai berikut, Pilih pada *menu*, *file* - *open* atau pilih *icon open file*, kemudian pilih pada *directori* yang disimpan (lihat Gambar 3.14 dan Gambar 3.15).
- 6. Mengganti dialog *box open file format,* pilih *use import wizard* kemudian tekan OK. Maka akan muncul dialog *box* selanjutnya. Pada step 1 tekan *next* dan *step*  2 tekan *finish* (lihat Gambar 3.16 dan Gambar 3.17).
- 7. Memunculkan warna kontur pada gambar, langkah yang harus dilakukan adalah pilih *display*-*display Option* (lihat Gambar 3.18 sampai Gambar 3.21).
- 8. Menyiapkan peta batimetri dengan format JPEG dan tentukan tiga titik koordinat yang nantinya menjadi acuan. Ketiga titik tersebut harus membentuk

huruf L atau jika diteruskan ke titik empat membertuk persegi. Tulis koordinat x dan y nya dalam koordinat *Easting* dan *Northing* (UTM) (lihat Gambar 3.22).

9. Memilih *file* – *open* atau *icon open* pada file *tool* (lihat Gambar 3.23). Pilih peta batimetri dengan format JPEG., pada dialog *box georeferecing* pilih *provide world coordinates* (lihat Gambar 3.24).

| SMS 10.1 - [untitled.sms]                                 |                                                                                                    |                   |             |              |                      |     |  |  |
|-----------------------------------------------------------|----------------------------------------------------------------------------------------------------|-------------------|-------------|--------------|----------------------|-----|--|--|
| File Edit Display Feature Objects Web Window Help         |                                                                                                    |                   |             |              |                      |     |  |  |
|                                                           |                                                                                                    | Y.                | $\mathbb Z$ | $\mathbb{S}$ | $\forall \mathbf{x}$ | Vy: |  |  |
| à.<br>B D & Map Data<br>$\neg$ default coverage           | 图像<br>♦<br>$\frac{1}{\sqrt{K}}$<br>$\ddot{\cdot}$<br>スメバ<br>$\mathcal{L}^{\prime}$<br>$f_{\overline{k}}$<br>医图<br>$\overline{\Box}$<br>三色 |                   |             |              |                      |     |  |  |
|                                                           |                                                                                                    | $(-76.79, 56.33)$ |             |              |                      |     |  |  |
| Map Module<br>- 3 2 min 3 2 2<br>☆☆田田二<br>●のお客曲<br>翁<br>÷ |                                                                                                    |                   |             |              |                      |     |  |  |
| Switch to the Map module.                                 |                                                                                                    |                   |             |              |                      |     |  |  |

Gambar 3.8 Tampilan *Default* SMS versi 10.1

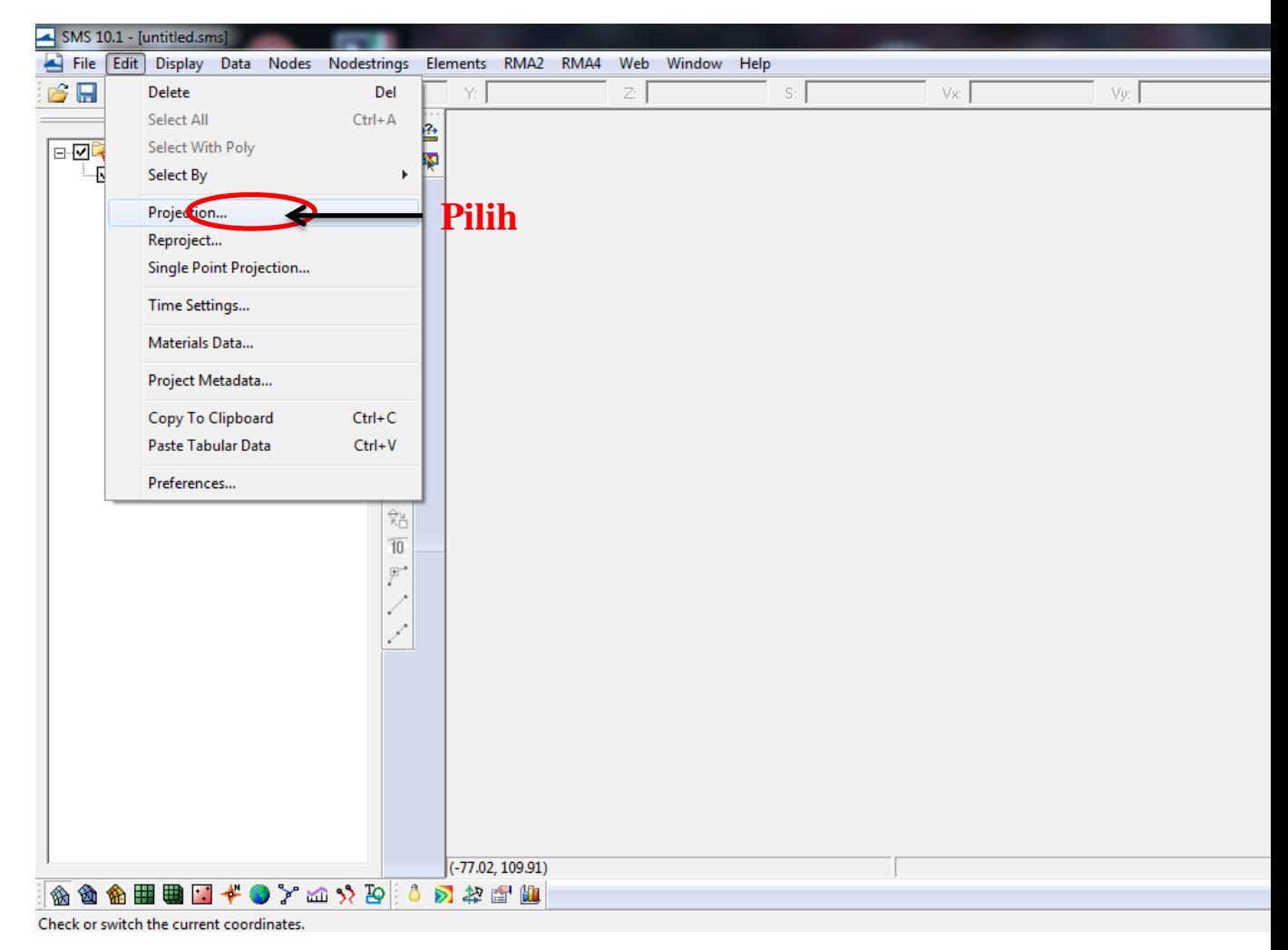

Gambar 3.9 Mengganti sistem proyeksi koordinat

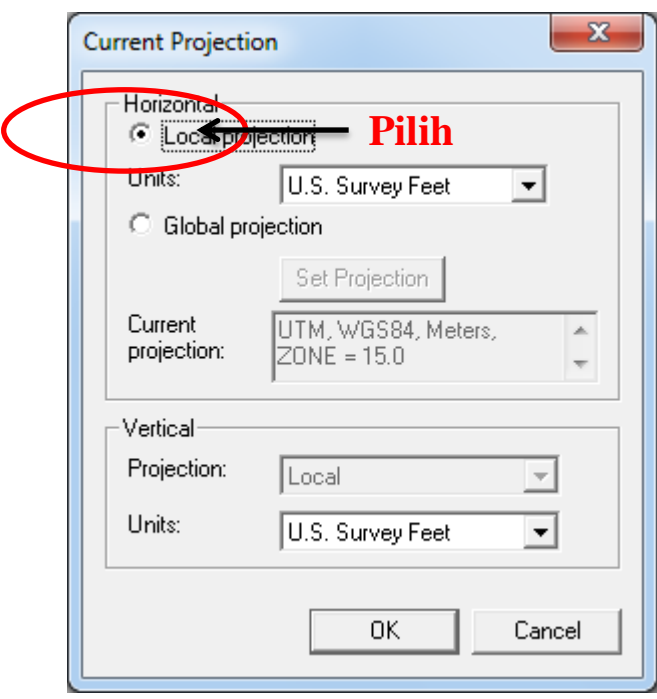

Gambar 3.10 Tampilan *Current Projection*

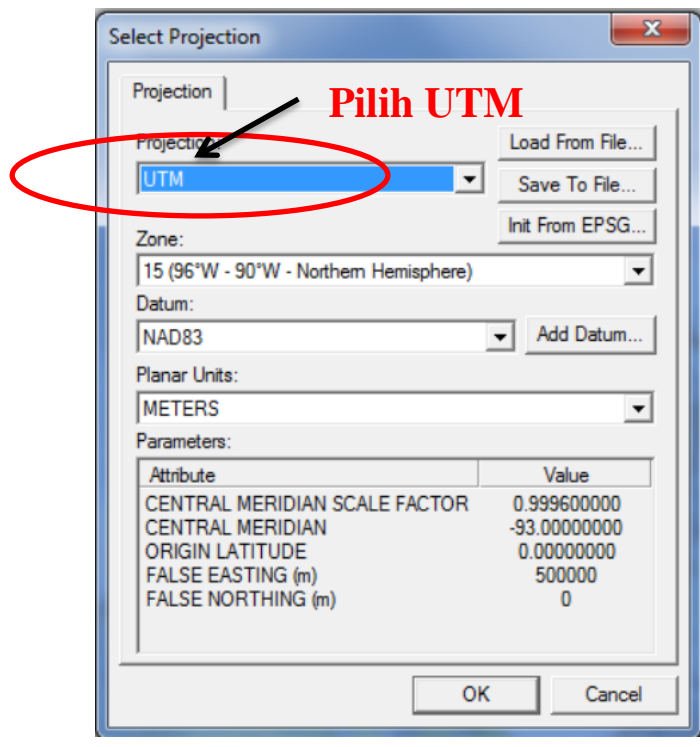

Gambar 3.11 Tampilan *Select Projection*

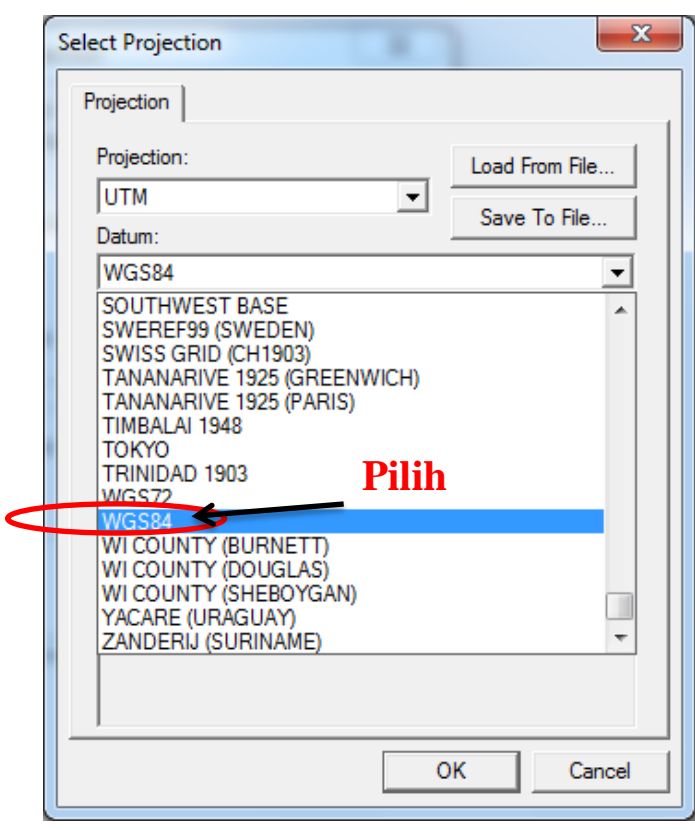

Gambar 3.12 Pilihan *Datum*

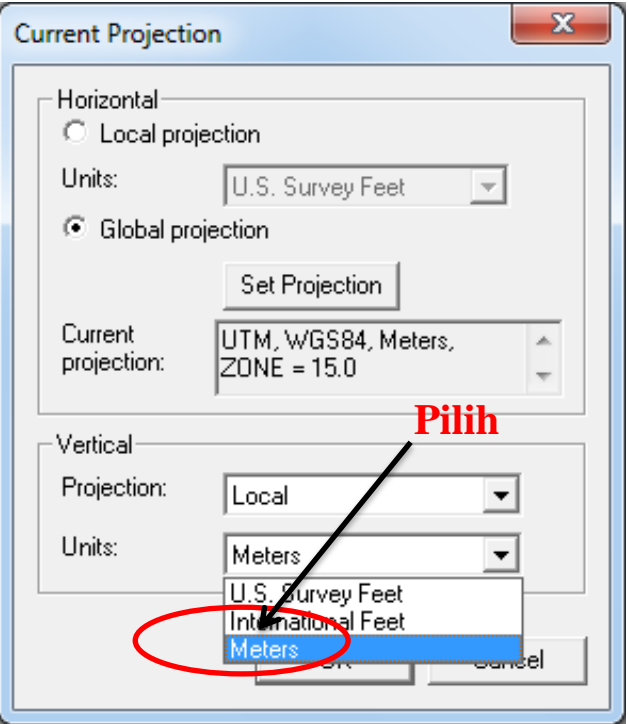

Gambar 3.13 *Vertical*

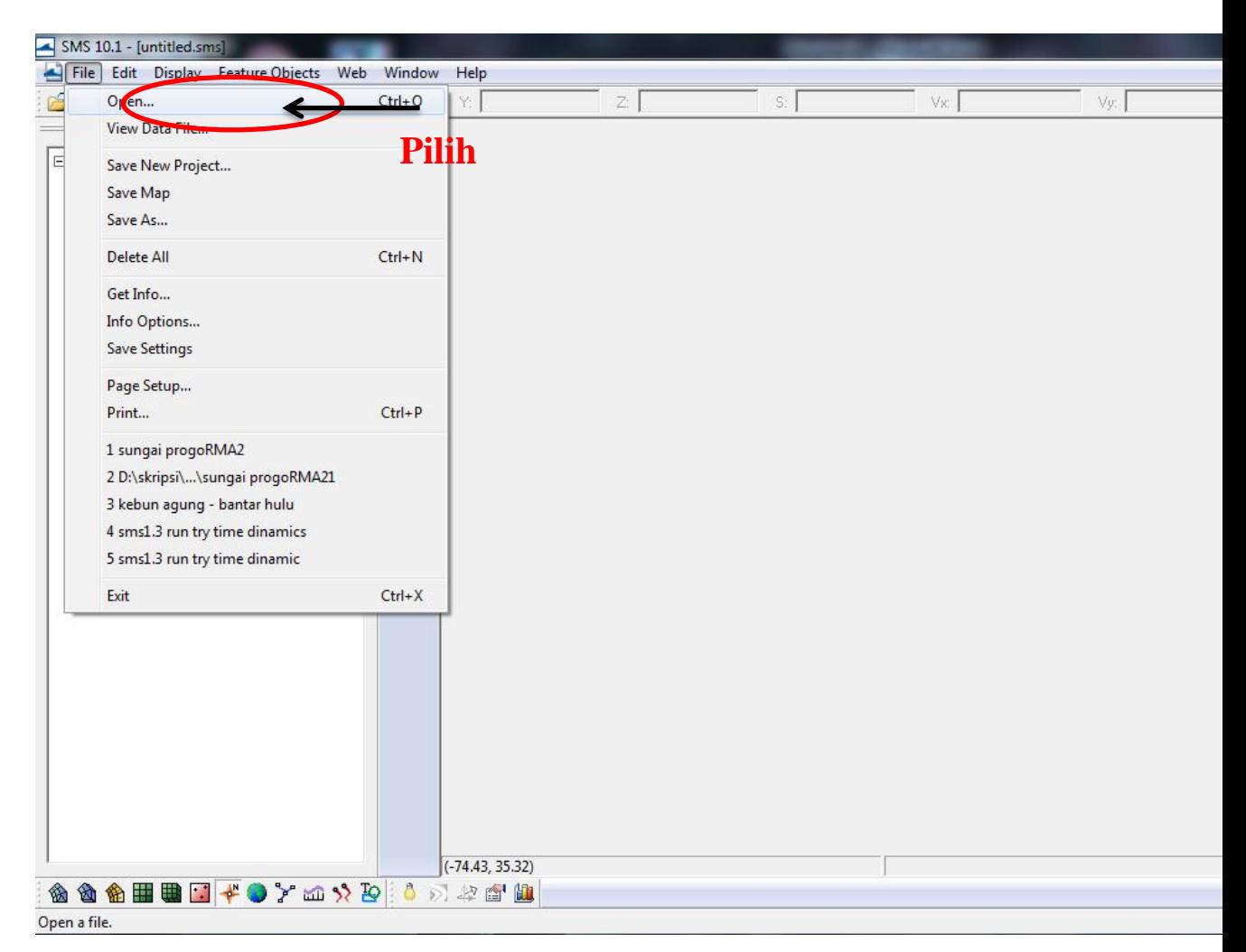

Gambar 3.14 Membuka *file* (.txt)

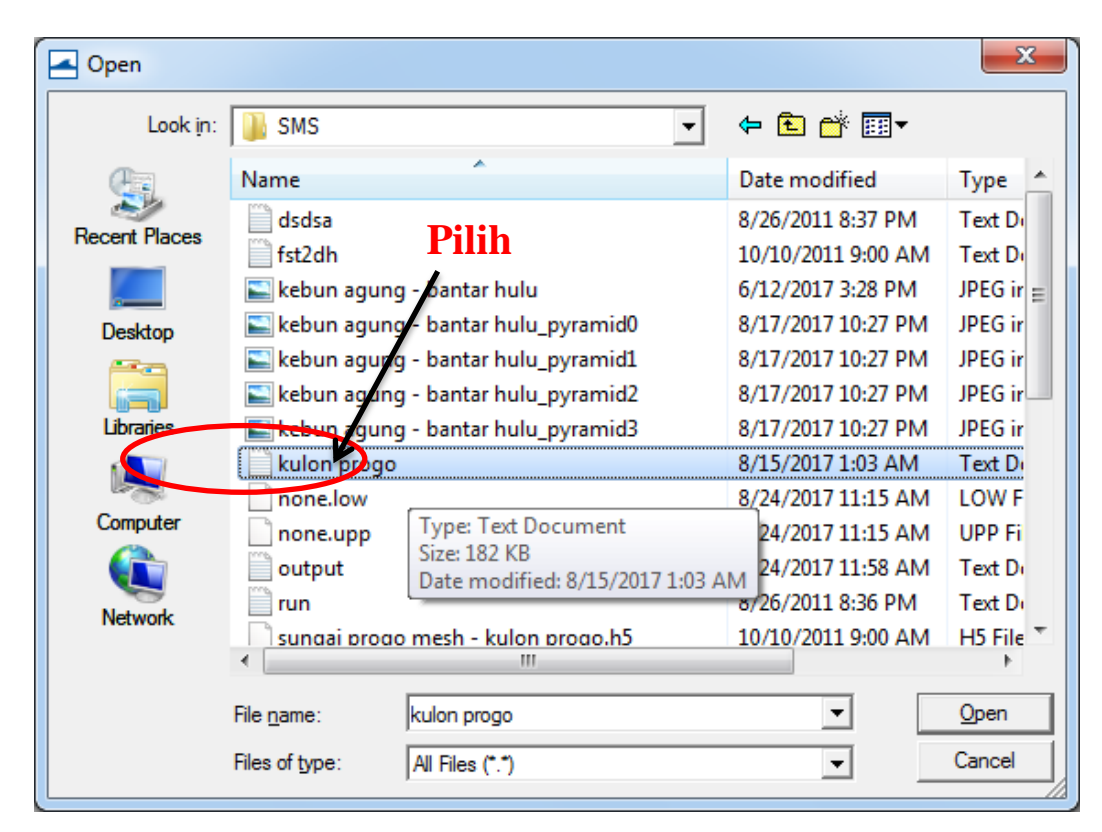

Gambar 3.15 Memilih *file* (.txt)

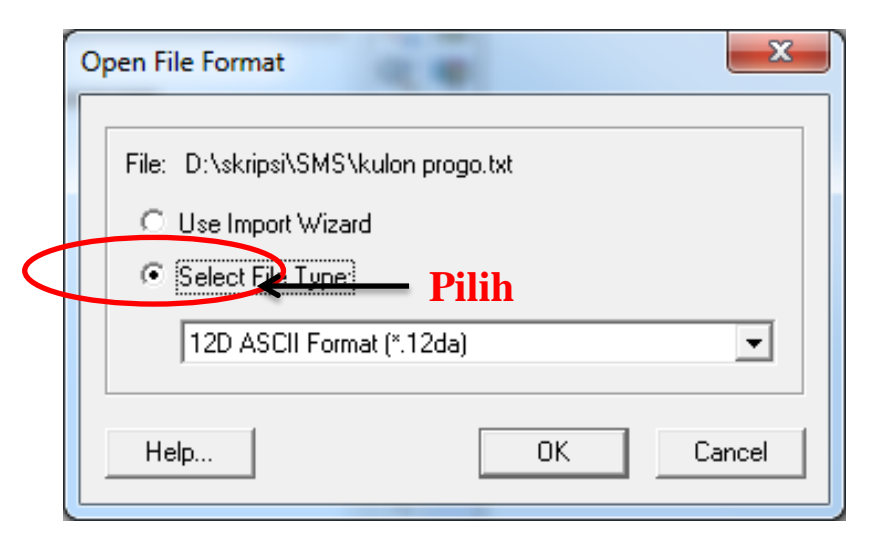

Gambar 3.16 Tampilan *Open File Format*

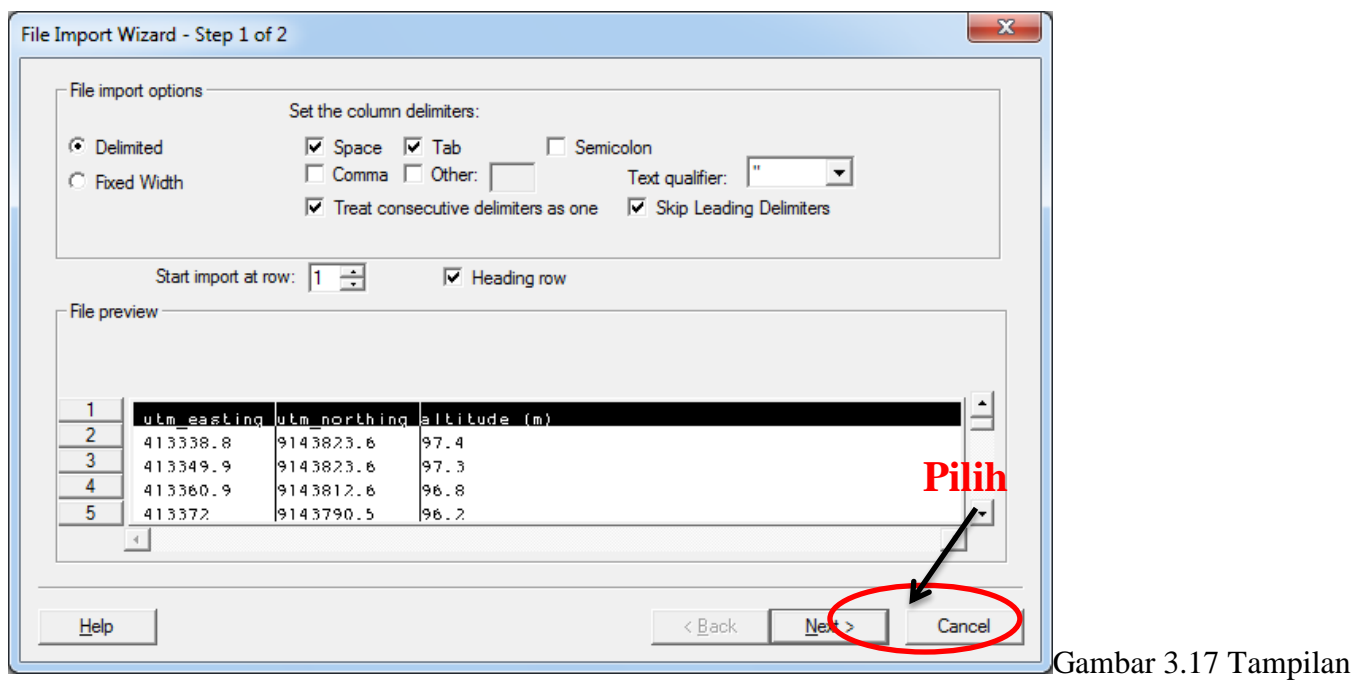

*File Import Wizard - Step 1*

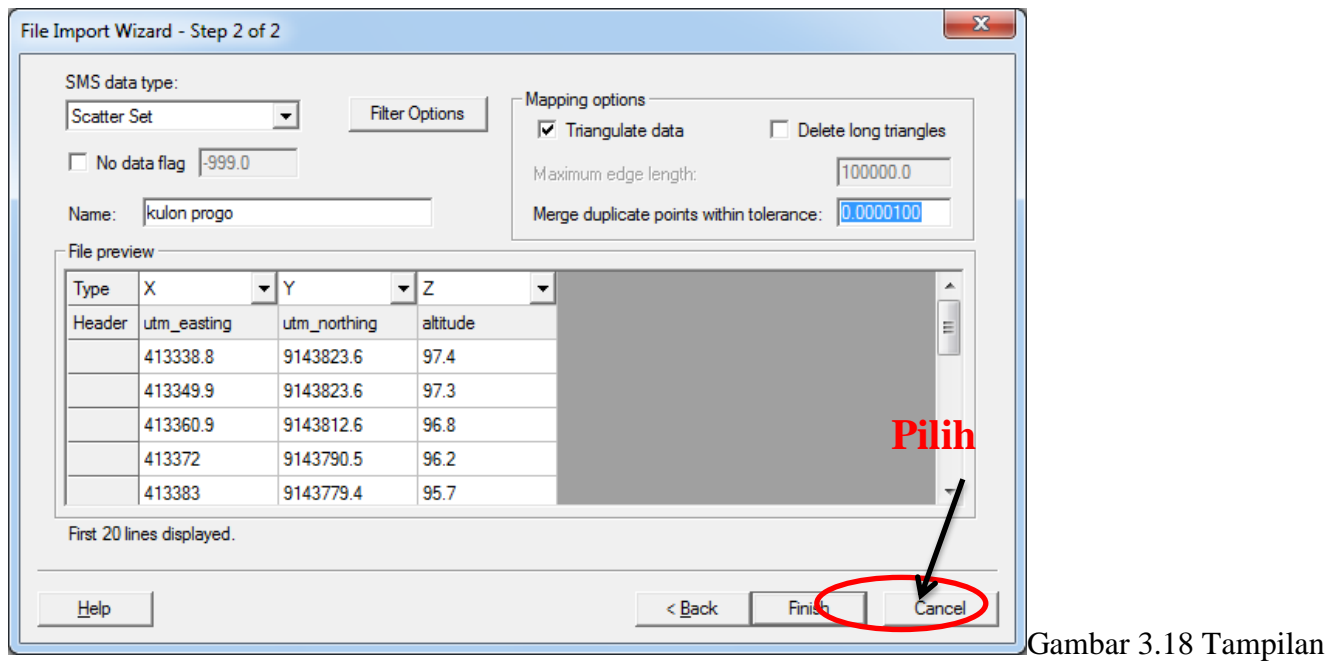

*File Import Wizard - Step* 2

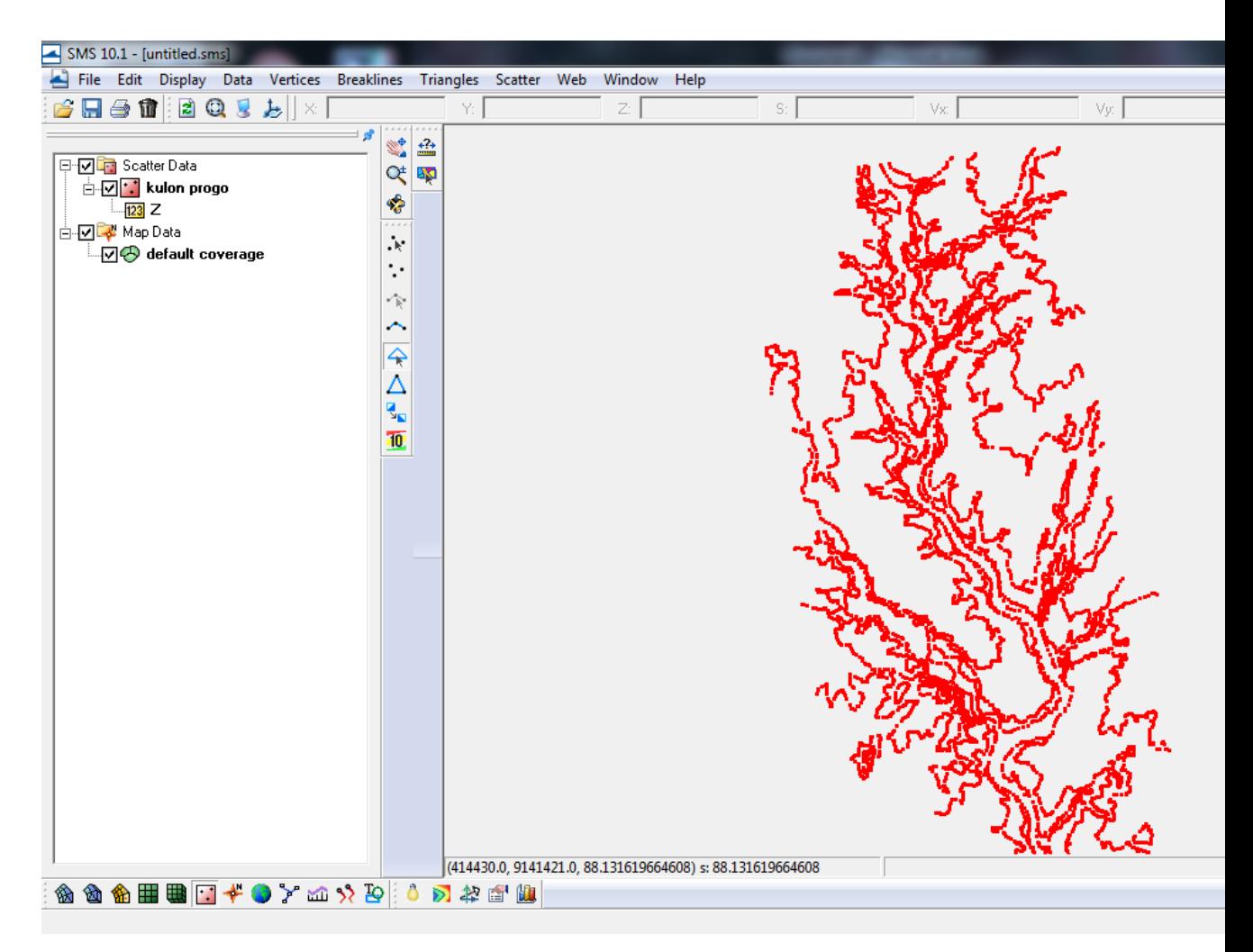

Gambar 3.19 Tampilan titik koordinat dan elevasi setelah input data

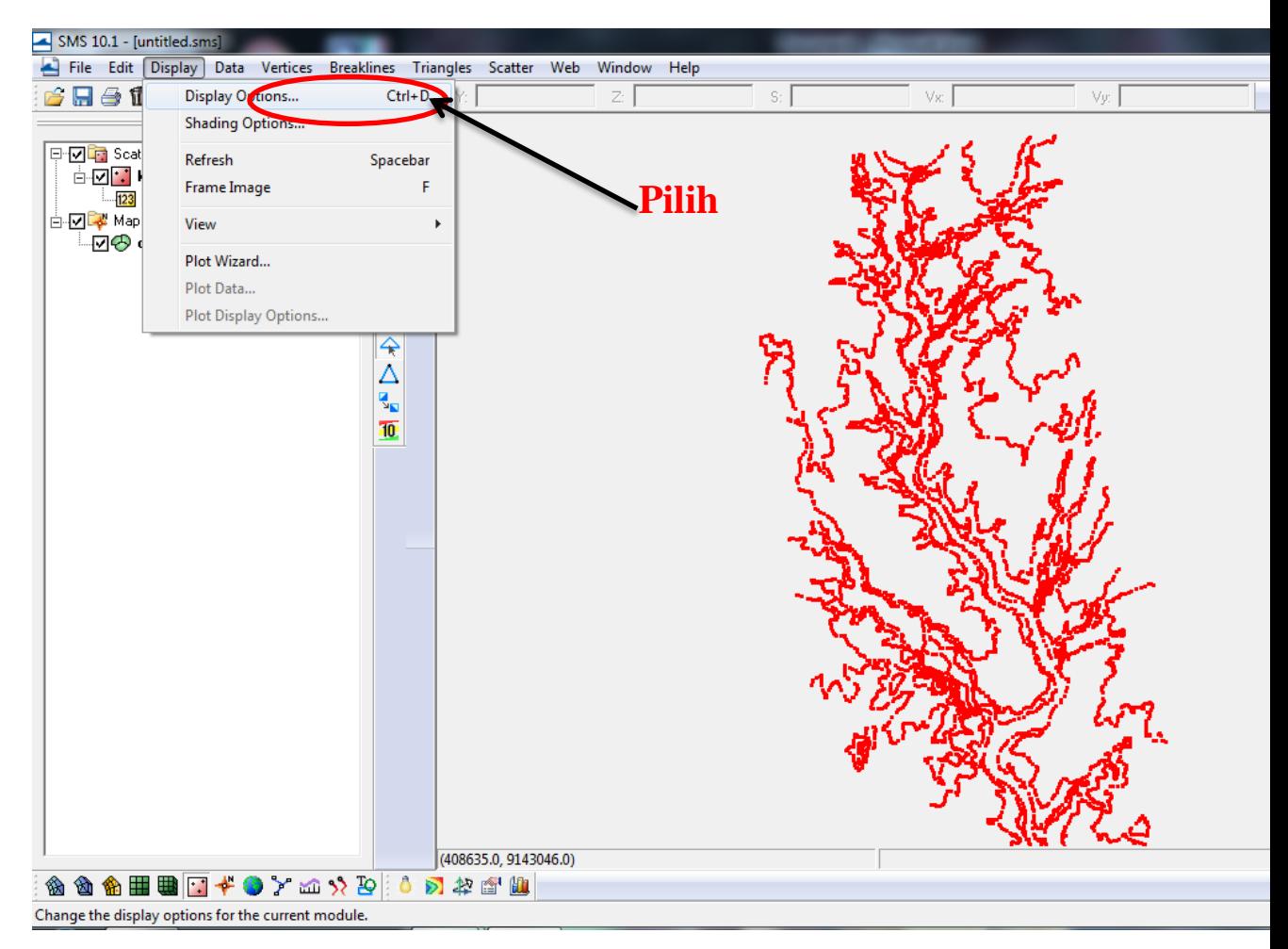

Gambar 3.20 Menampilkan beda elevasi dalam bentuk warna

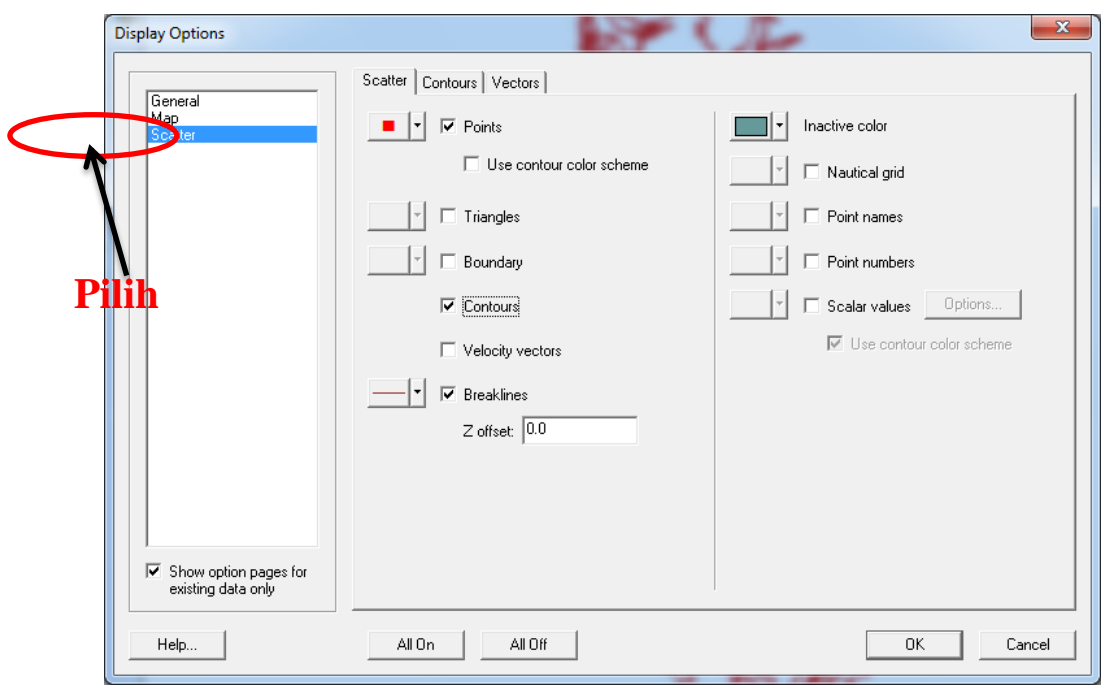

Gambar 3.21 Centang pada bagian *Contours*

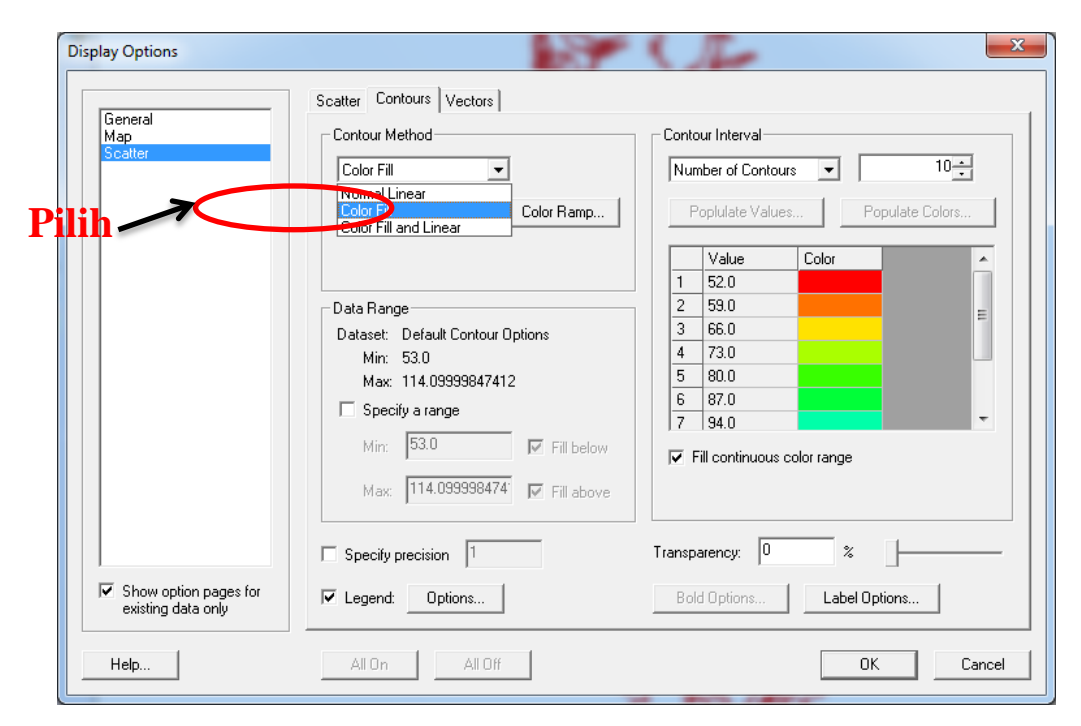

Gambar 3.22 Mengganti tampilan warna

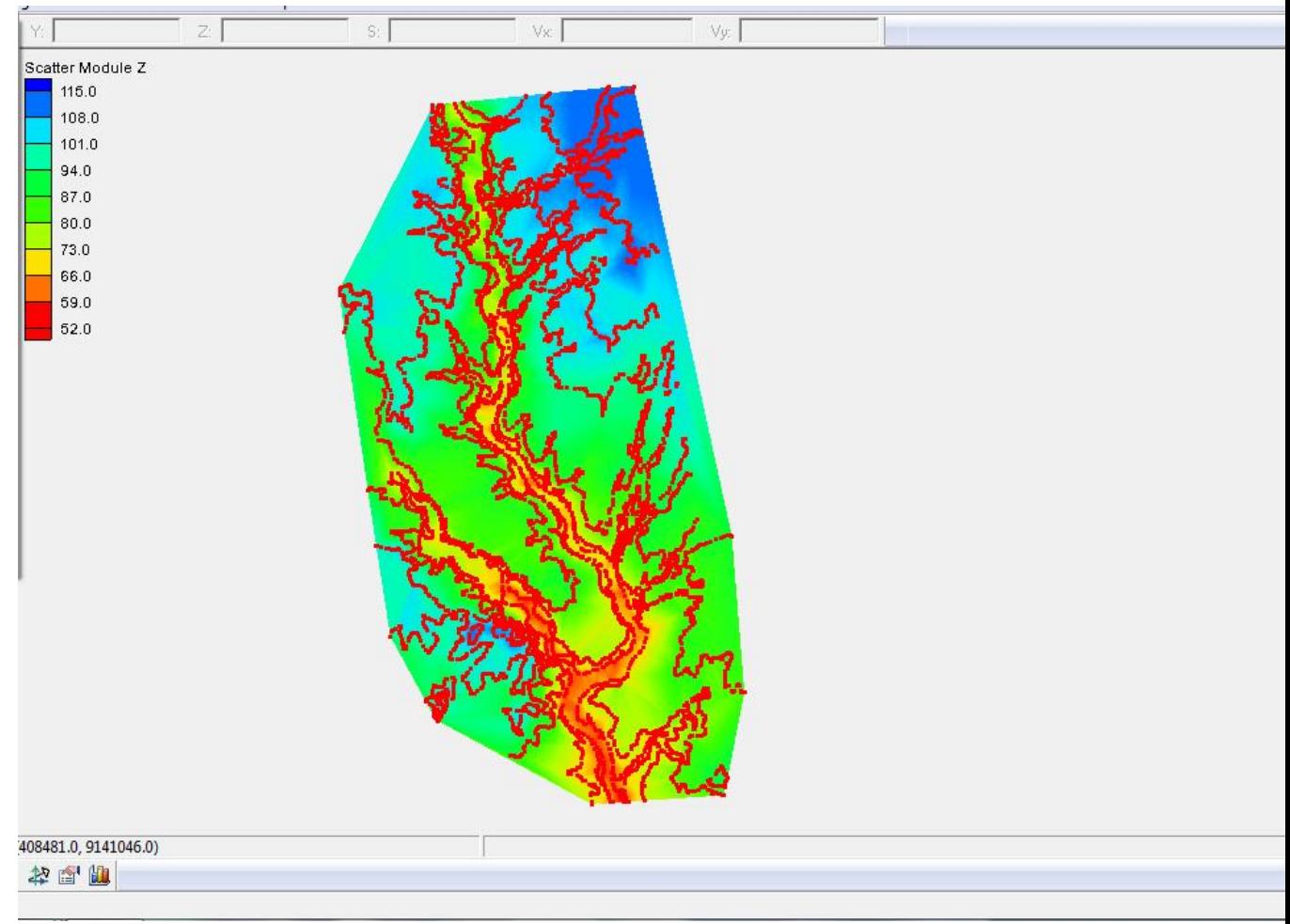

Gambar 3.23 Tampilan elevasi menggunakan warna

## Modul 2

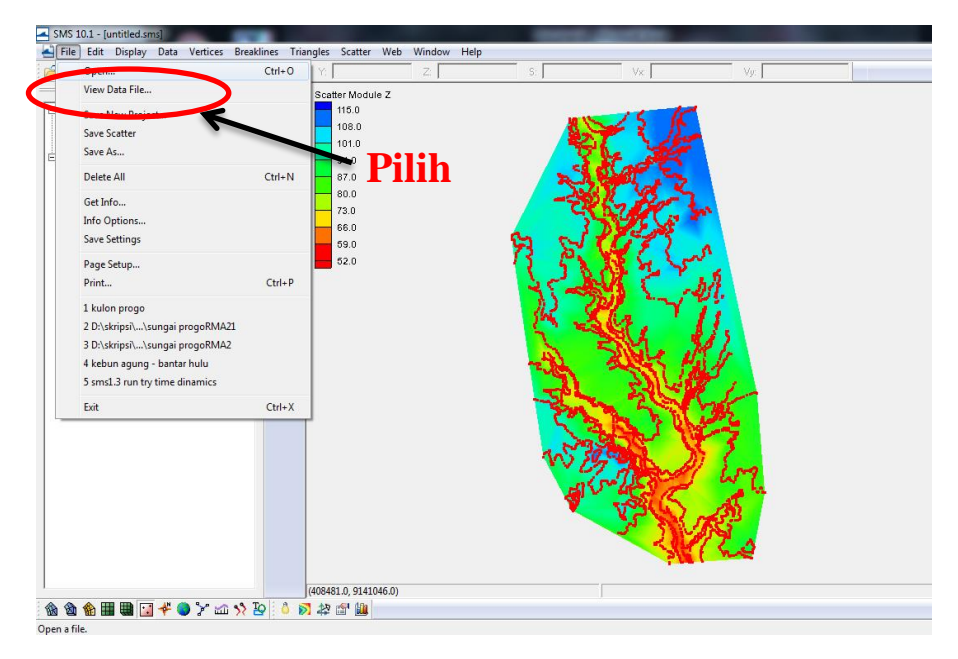

Gambar 3.24 Membuka *file* JPEG

| Open                 |                                                                     |                    | х                   |
|----------------------|---------------------------------------------------------------------|--------------------|---------------------|
| Look in:             | SMS                                                                 | ←®™®™              |                     |
|                      | Name                                                                | Date modified      | <b>Type</b>         |
| <b>Recent Places</b> | Pilih<br>dsdsa                                                      | 8/26/2011 8:37 PM  | Text Di             |
|                      |                                                                     | 10/10/2011 9:00 AM | Text Dr             |
|                      | kebun <b>ga</b> ung - bantar hulu                                   | 6/12/2017 3:28 PM  | JPEG ir $\equiv$    |
| Desktop              | Kebun agung - bantar hulu pyramid0                                  | 8/17/2017 10:27 PM | <b>JPFG</b> ir      |
| <b>COLLEGE</b>       | Item type: JPEG image<br>kebun agung - bantar hu<br>Rating: Unrated | V2017 10:27 PM     | JPEG ir             |
|                      | kebun agung - bantar hu<br>Dimensions: 3840 x 2160                  | I/2017 10:27 PM    | JPFG irl            |
| Libraries            | kebun agung - bantar hul Size: 5.09 MB                              | 1/2017 10:27 PM    | <b>JPFG</b> ir      |
|                      | kulon progo                                                         | 8/15/2017 1:03 AM  | Text Di             |
|                      | none.low                                                            | 8/24/2017 11:15 AM | <b>LOW F</b>        |
| Computer             | none.upp                                                            | 8/24/2017 11:15 AM | <b>UPP Fi</b>       |
|                      | output                                                              | 8/24/2017 11:58 AM | Text Dr             |
| <b>Network</b>       | run                                                                 | 8/26/2011 8:36 PM  | Text Di             |
|                      | sungai progo mesh - kulon progo.h5                                  | 10/10/2011 9:00 AM | H <sub>5</sub> File |
|                      |                                                                     |                    |                     |
|                      | kebun agung - bantar hulu<br>File name:                             |                    | Open                |
|                      | Files of type:<br>All Files (*.*)                                   |                    | Cancel              |

Gambar 3.25 Memilih peta batimetri dalam format JPEG

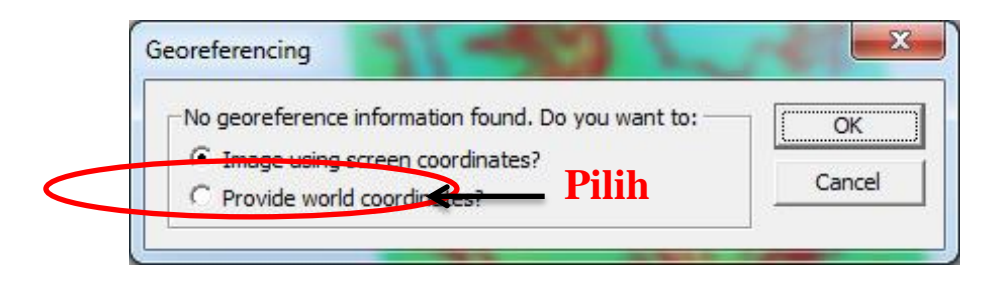

Gambar 3.26 Tampilan *Georeferencing*

1. Memasukan tiga titik koordinat acuan. Langkah-Langkah memasukan titik acuan sesuai urutan yang telah ditetapkan oleh SMS 10.1, setelah itu klik OK. Langkah selanjutnya membuat kontur batimetrinya (lihat Gambar 3.27 sampai Gambar 3.29).

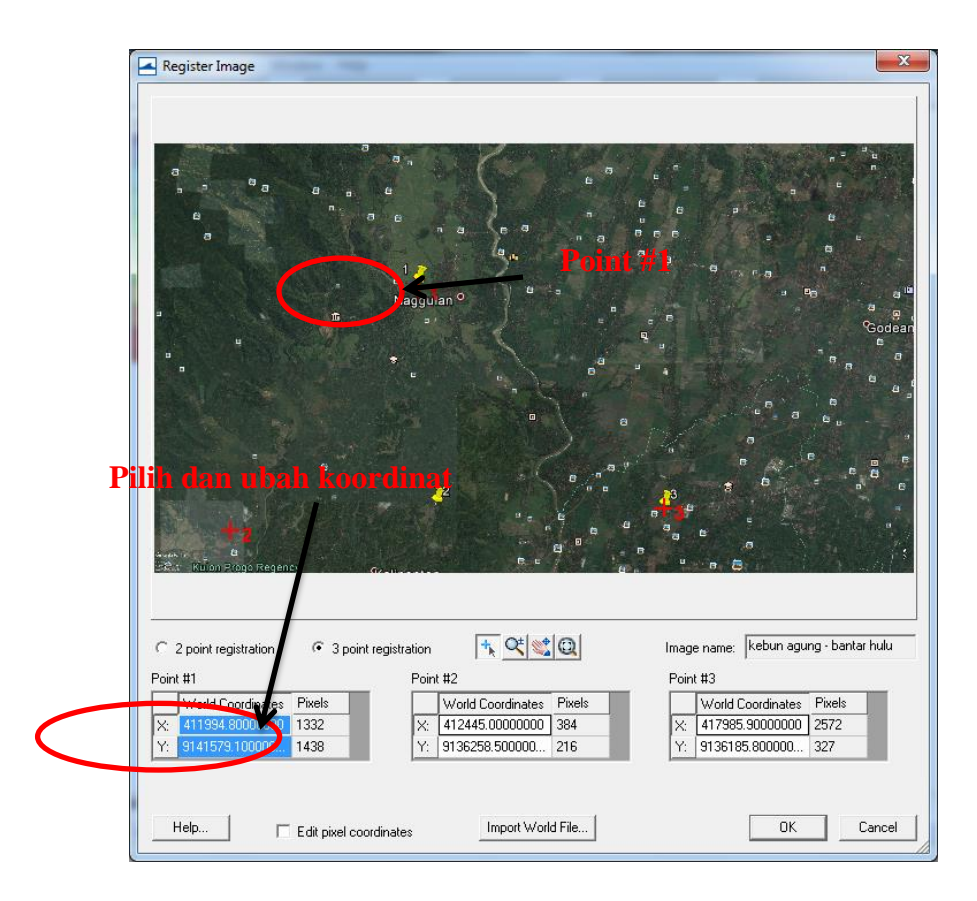

Gambar 3.27 Memasukan 3 titik koordinat dalam dialog *box register image*

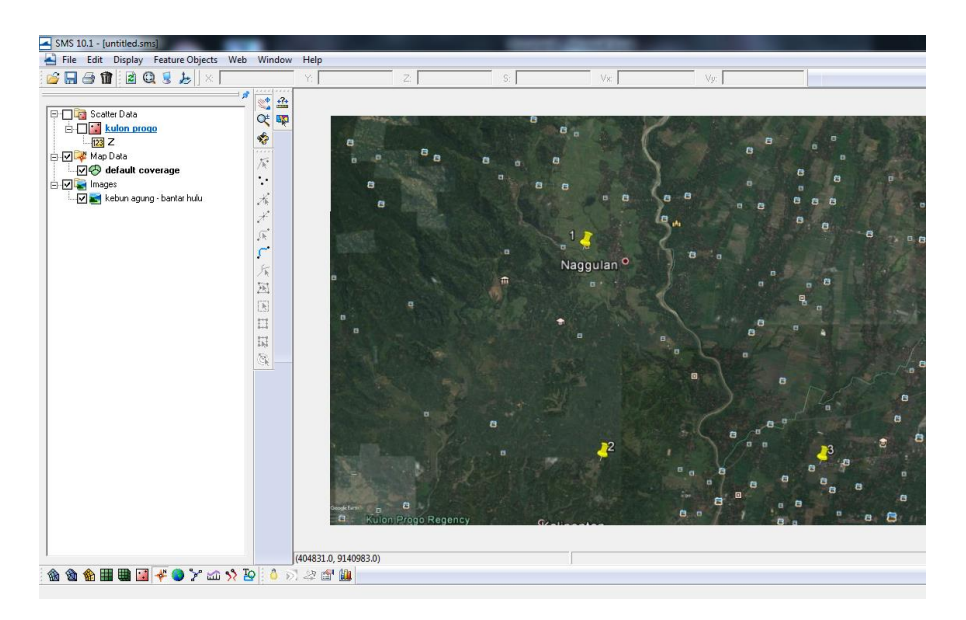

Gambar 3.28 Tampilan setelah memasukan koordinat

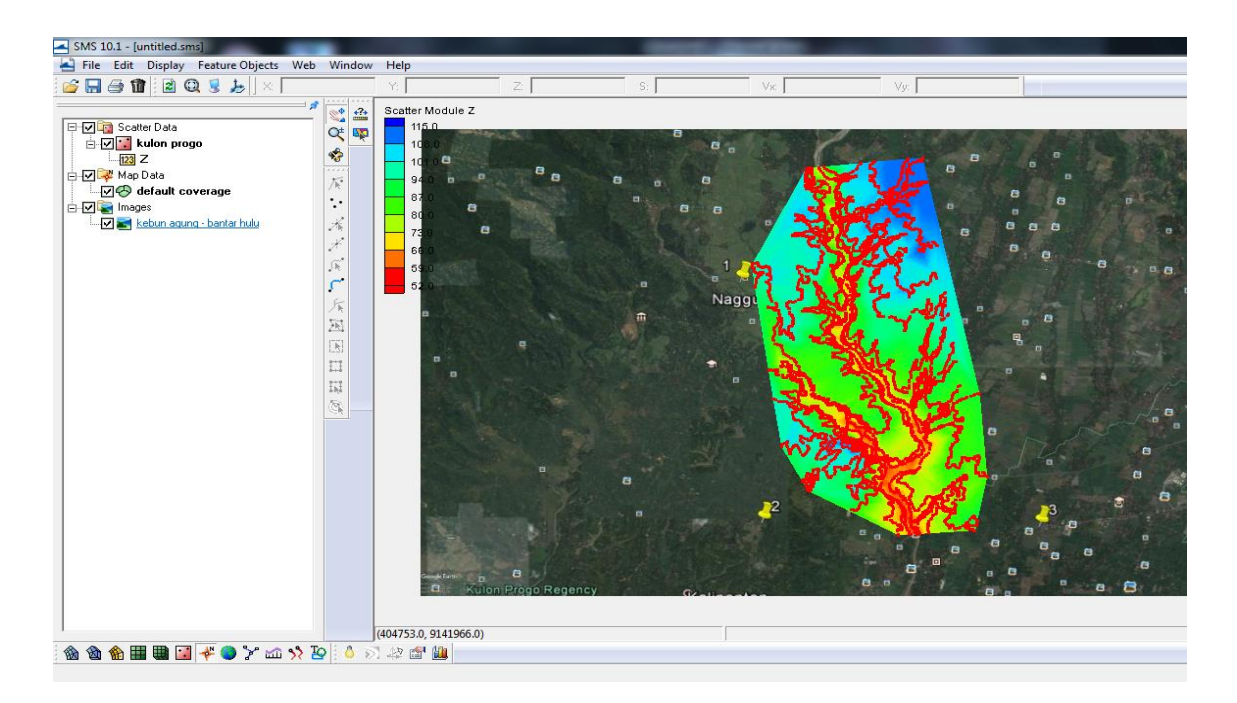

Gambar 3.29 Tampilan akhir setelah diinput gambar

## **3.1 Membuat daerah domain yang akan di modelkan.**

Langkah yang perlu dilakukan adalah membuat garis pembatas daerah yang di modelkan. Bisa persegi atau semi *circle* atau sesuai keinginan kita. Tahapan pembuatan daerah batasnya sebagai berikut :

- 1. Memindahkan modul ke Map *module*
- 2. Mengganti tampilan *default* ke lembar kerja RMA2, klik kanan pada *default coverage-typemodels-*TABS (lihat Gambar 3.30 ).
- 3. Memilih *icon create feature arc* <sup>1</sup><sup>2</sup> untuk membuat batasan sungai yang akan di modelkan (lihat Gambar 3.31 ).
- 4. Membuat model sungai sesuai dengan acuan peta batimetri format JPEG.
- 5. Membuat batasan aliran sungai yang terhubung dari titik ke titik, titik ini disebut *vertex*. *vertex* dapat ditambah secara manual, dengan cara klik *icon create feature vertex*  $\mathcal{F}$  untuk menambah *vertex* tersebut. Semakin banyak dan rapat jarak *vertex* akan membuat pemodelan semakin detail (lihat Gambar 3.32).

Bentuk aliran sungai nantinya akan menjadi acuan untuk seluruh proses pemodelan. Model awal akan dirubah menjadi mesh modul agar dapat disimulasikan dan proses, berikut adalah langkah-langkah merubah kedalam mesh module :

- 1. Memilih *icon select feature arc* pada MAP *module*, kemudian klik kanan pada lembar kerja, pilih *select all* seperti pada Gambar 3.33.
- 2. Membuat *polygon* dengan klik *menu feature object - build polygons*, maka akan muncul *icon*  select feature polygon **X**. Pilih icon tersebut kemudian klik kiri pada daerah aliran sungai. Pada *menu feature object* atau klik kanan pada luar daerah aliran sungai pilih *attribute* maka akan muncul dialog *box* 2D *mesh dialoge properties* seperti pada Gambar 3.34 dan Gambar 3.35.
- 3. Merubah *bathymetry type* yang terdapat pada dialog *box* 2D *mesh dialoge properties* dari *constant* menjadi *sceater*, kemudian klik *sceater options*. Pada menu *extrapolatio*n rubah dari *single value* menjadi *inverse distance weighted* lalu tekan OK ( lihat Gambar 3.36 dan Gambar 3.37 ).
- 4. Memilih default *converage – convert* MAP -» 2D *mesh* ( lihat Gambar 3.38), lalu akan muncul dialog *box* 2D *mesh options* pada Gambar 3.39 kemudian tekan OK. Hasil tersebut memperkecil koordinat dan elevasi yang sudah ada, sehingga nilai elevasi juga terdapat pada garis pinggir *mesh* karena otomatis terinterpolasi. selanjutnya tampilan *mesh* akan terbentuk.
- 5. Memperbaiki kualitas *mesh* dengan memilih *icon splite*/*merge* , kemudian klik kanan pada tiap bagian *meshing*. (lihat Gambar 3.40 dan Gambar 3.41)
- 6. Membuat *boundary condition* untuk memasukan debit/*flow* dan *water surface elevation* pada *meshing*. Untuk membuat BC digunakan tool nodestring. Pilih create nodestring, kemudian select node awal tekan *ctrl+shift* dan *double* klik *node* akhir. *Node* awal dan akhir di tentukan dengan aturan putaran searah jarum jam. Contoh, Jika BC terletak di sisi atas model, maka node awal adalah yang sebelah kiri dan node akhir di sebelah kanan (lihat Gambar 3.42 dan Gambar 3.43 ):
- 7. Memindahkan modul ke *mesh module.* Klik *create nodestring* pada *tool box*. Perhatikan tanda panah pada *coastline*. Sebab ketika membuat *nodestring* secara otomatis akan terbuat. Sehingga harus sesuai arahnya. Biasanya searah jarum jam. Kemudian tekan *shift +* klik ujung pada *open boundary* atau *open ocean*. Pilih *create nodestring* - klik pada daerah sungai - *select nodestring*. Jika benar maka akan muncul persegi seperti di *open ocean*.

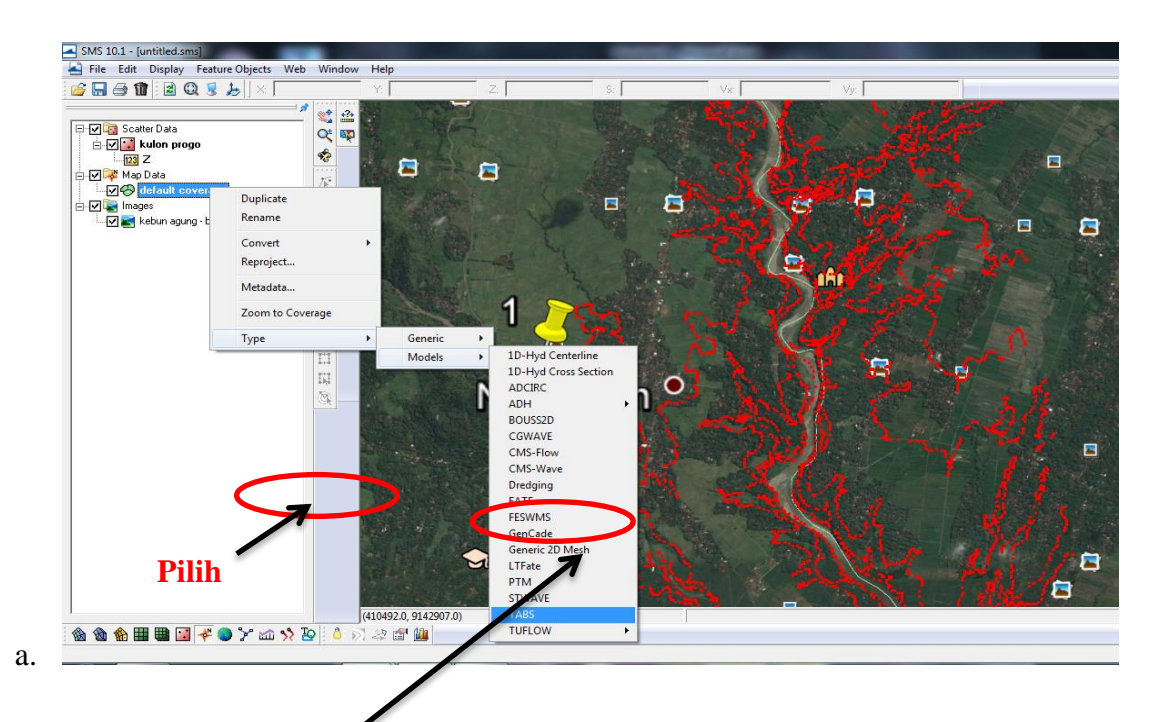

Gambar 3.30 Wengganti tampilan *Default* ke lembar kerja RMA2

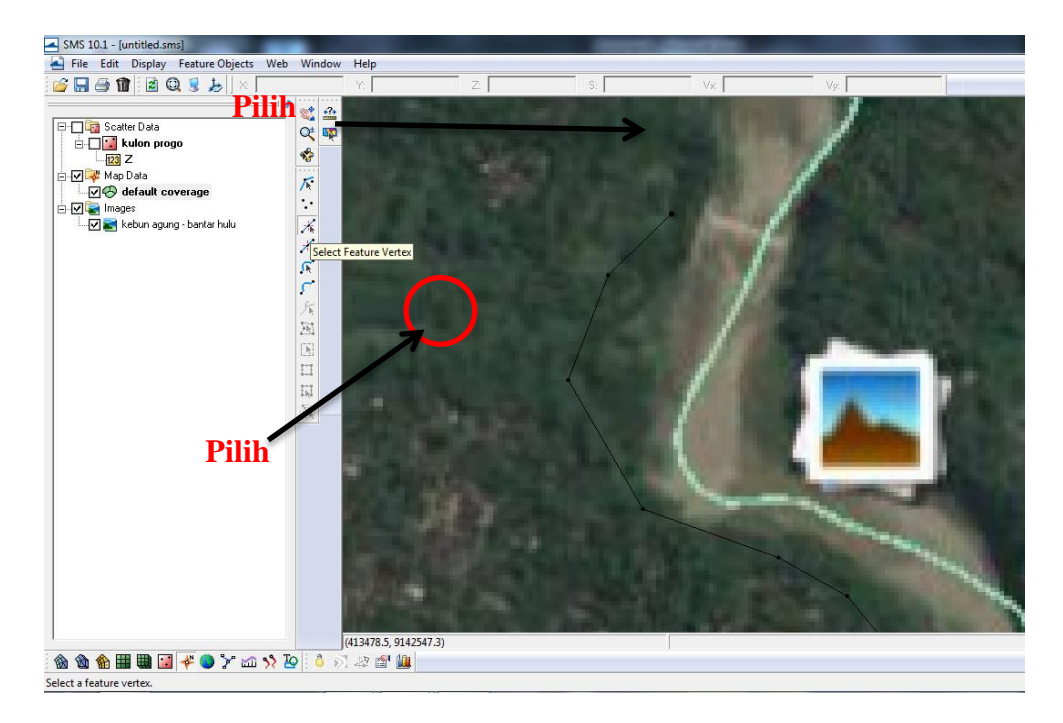

Gambar 3.31 Awal pembentukan *Polygons*

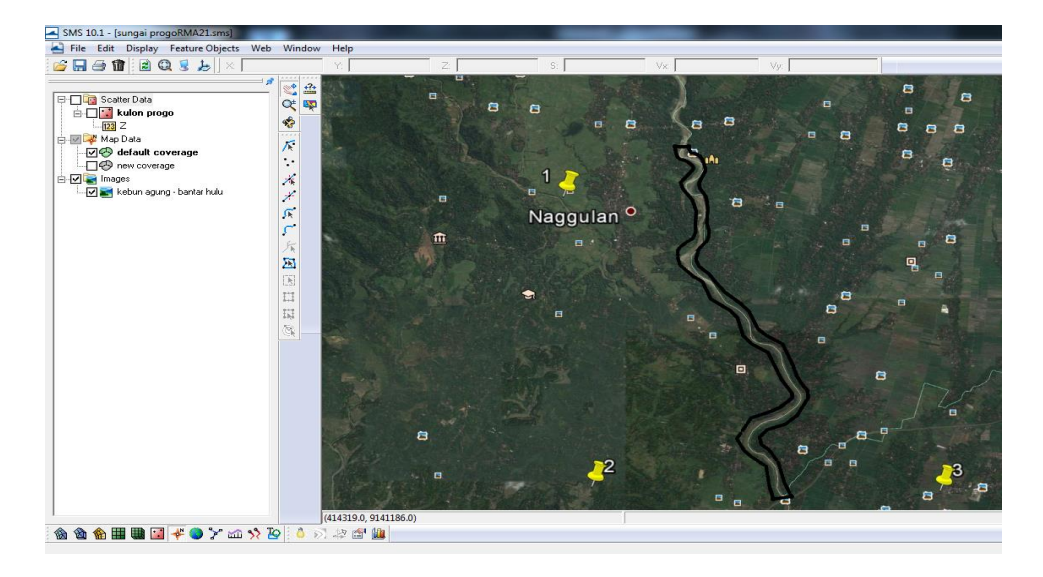

Gambar 3.32 *Polygons* yang sudah sesuai bentuk sungai

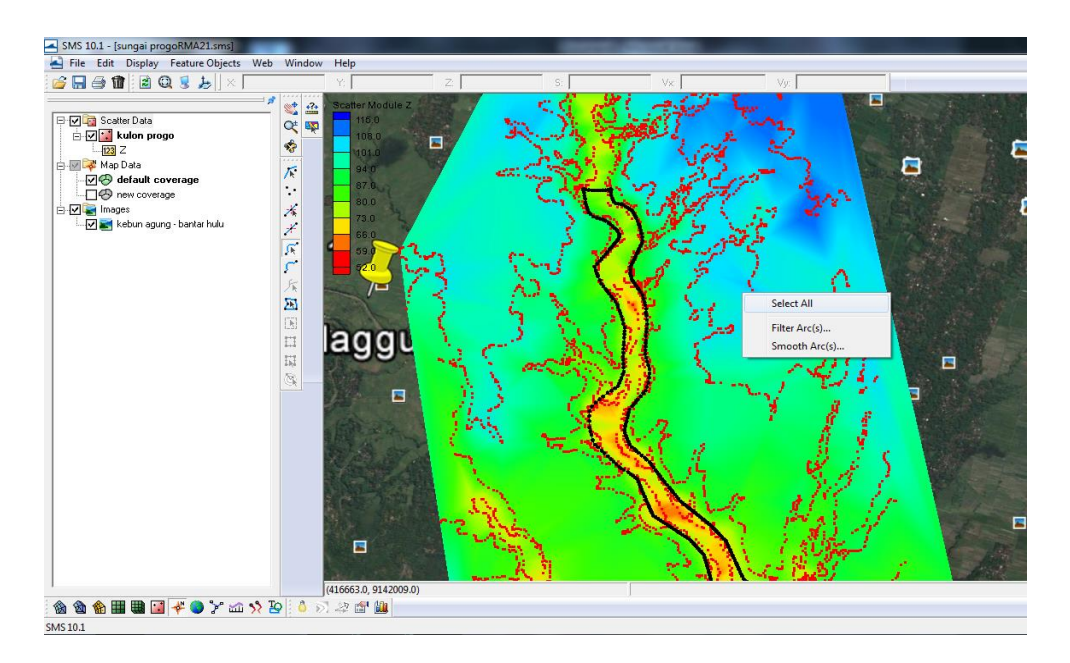

Gambar 3.33 *Select* seluruh daerah aliran sungai

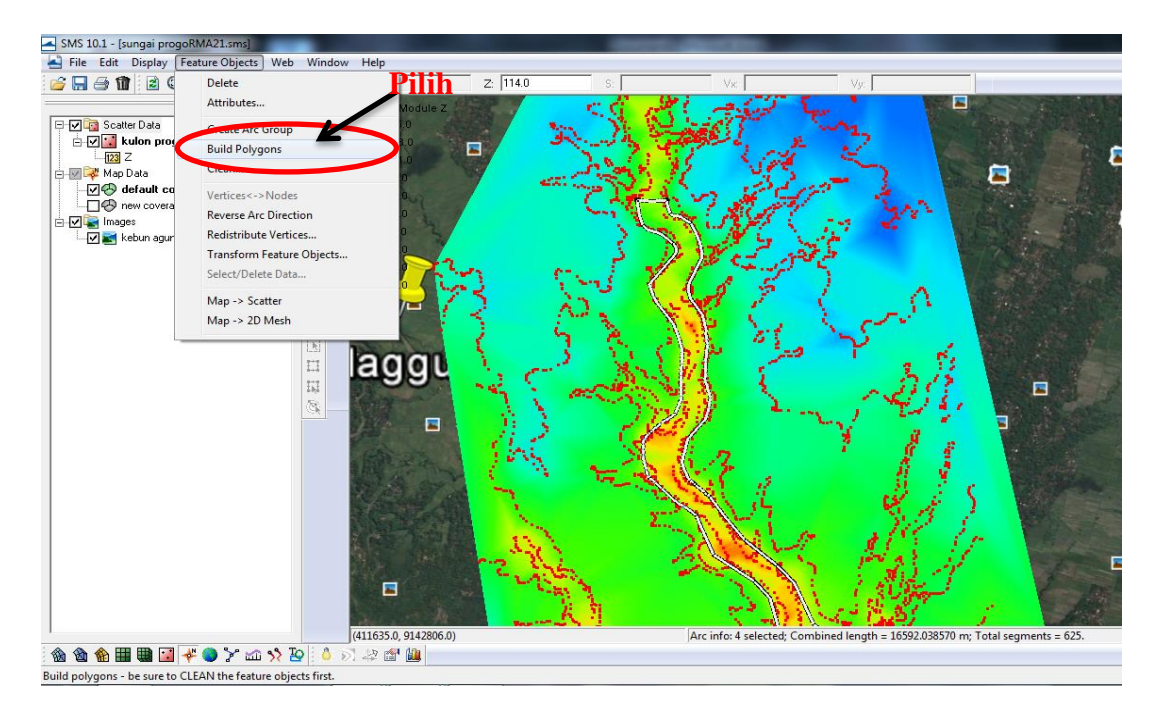

Gambar 3.34 Memilih *Build Polygons*

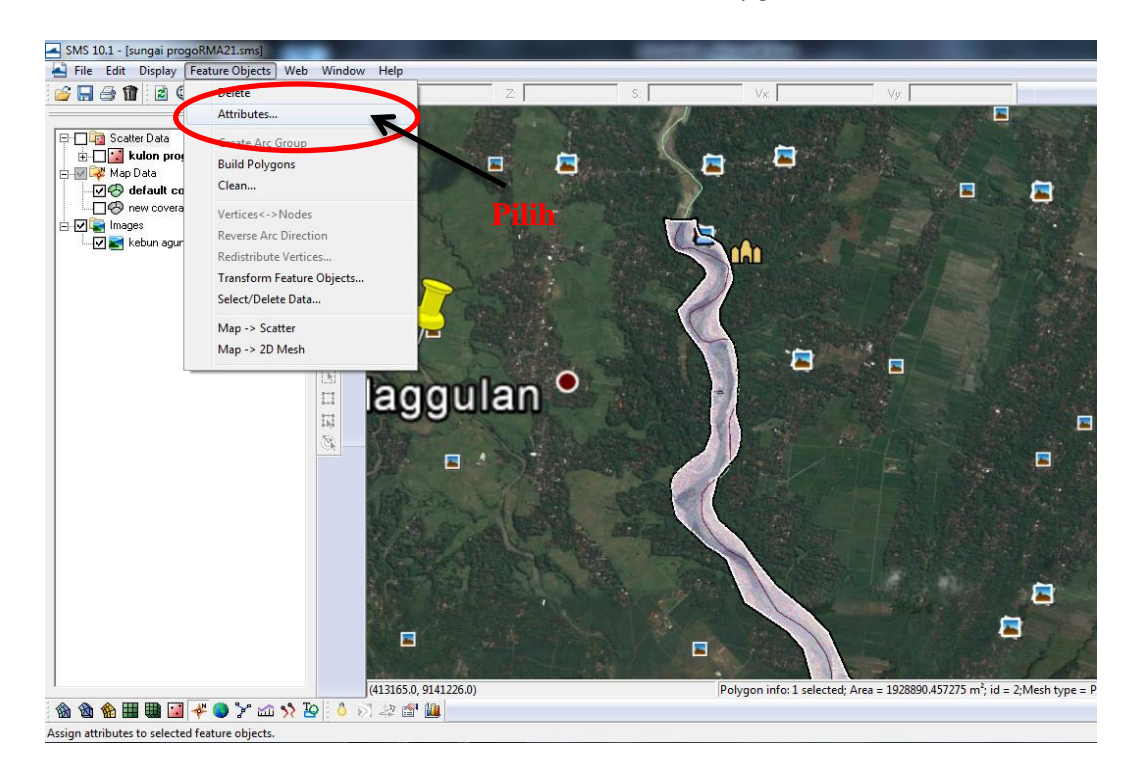

Gambar 3.35 Memilih *Attribute*

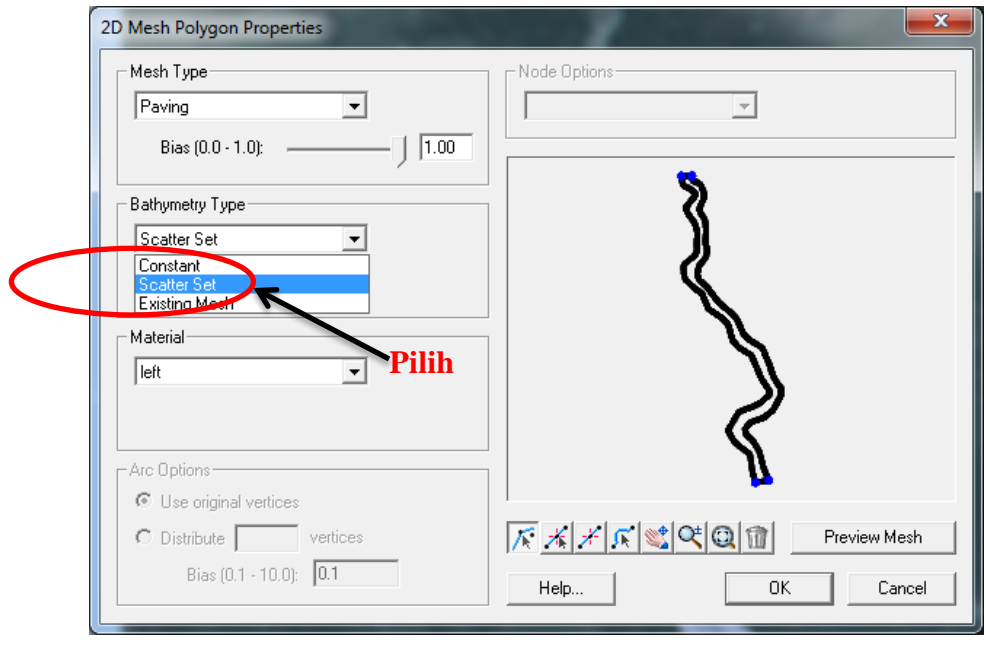

Gambar 3.36 Mengganti *Bathymetry* dari *Constant* menjadi *Scatter Set*

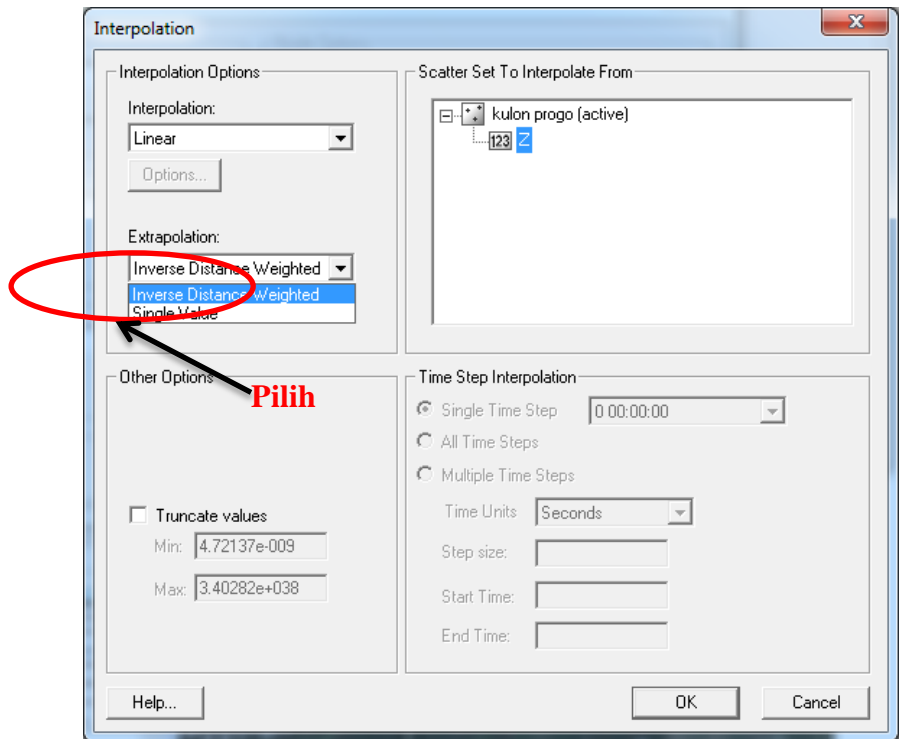

Gambar 3.37 Mengganti *Single Value* menjadi *Inverse Distance Weighted* pada *Extrapolation*

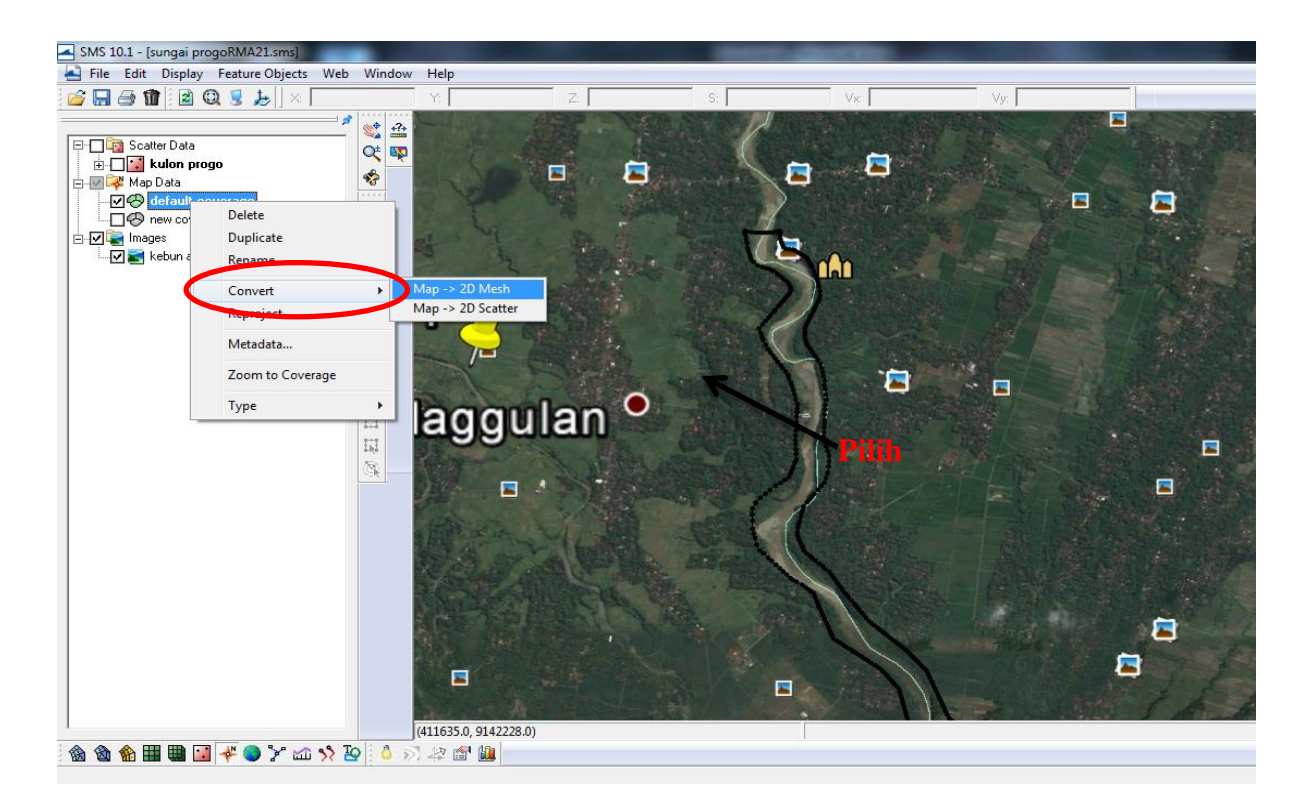

Gambar 3.38 Merubah *Map* menjadi 2D *Mesh*

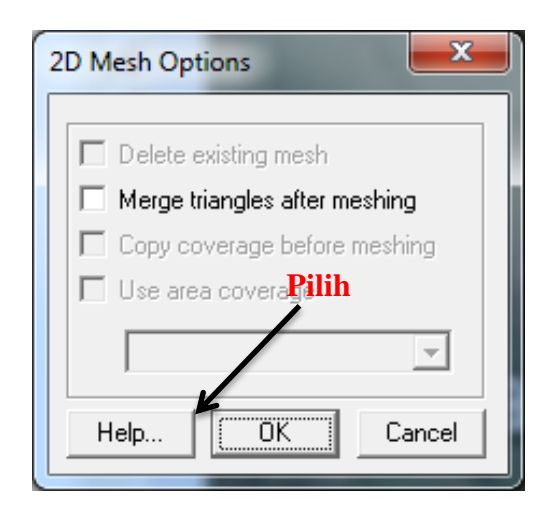

Gambar 3.39 Tampilan 2D *Mesh Option*

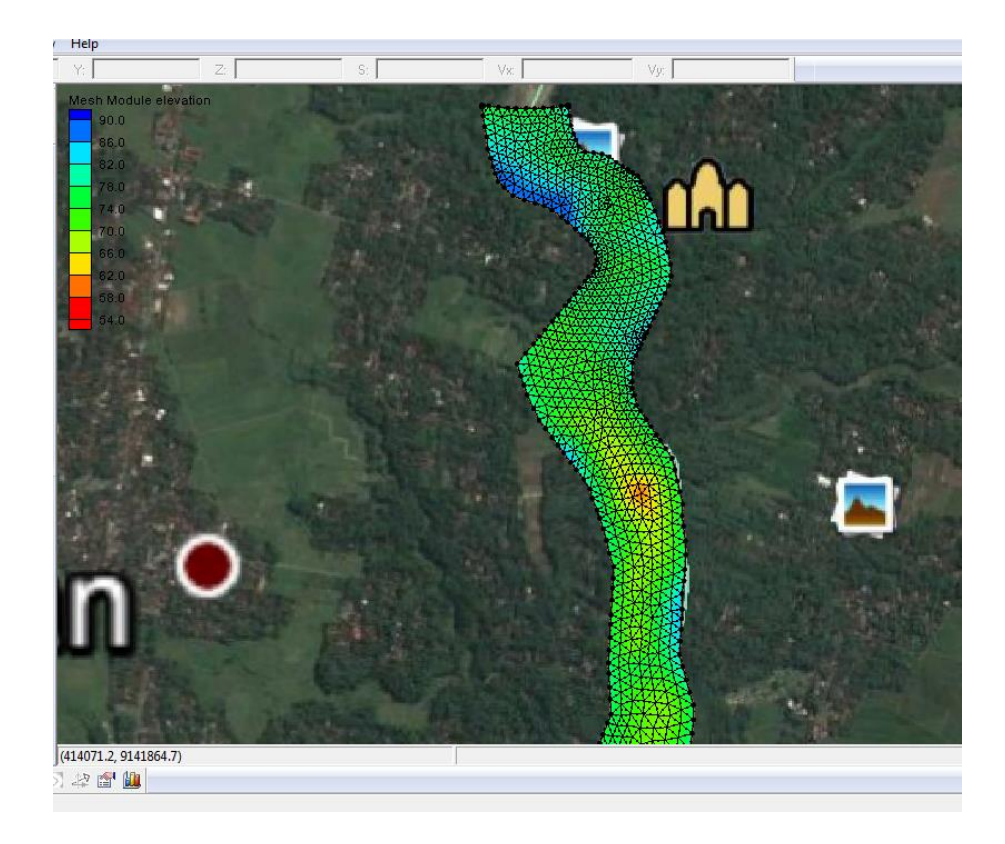

Gambar 3.40 Tampilan daerah aliran sungai yang sudah dirubah menjadi 2D *Mesh*

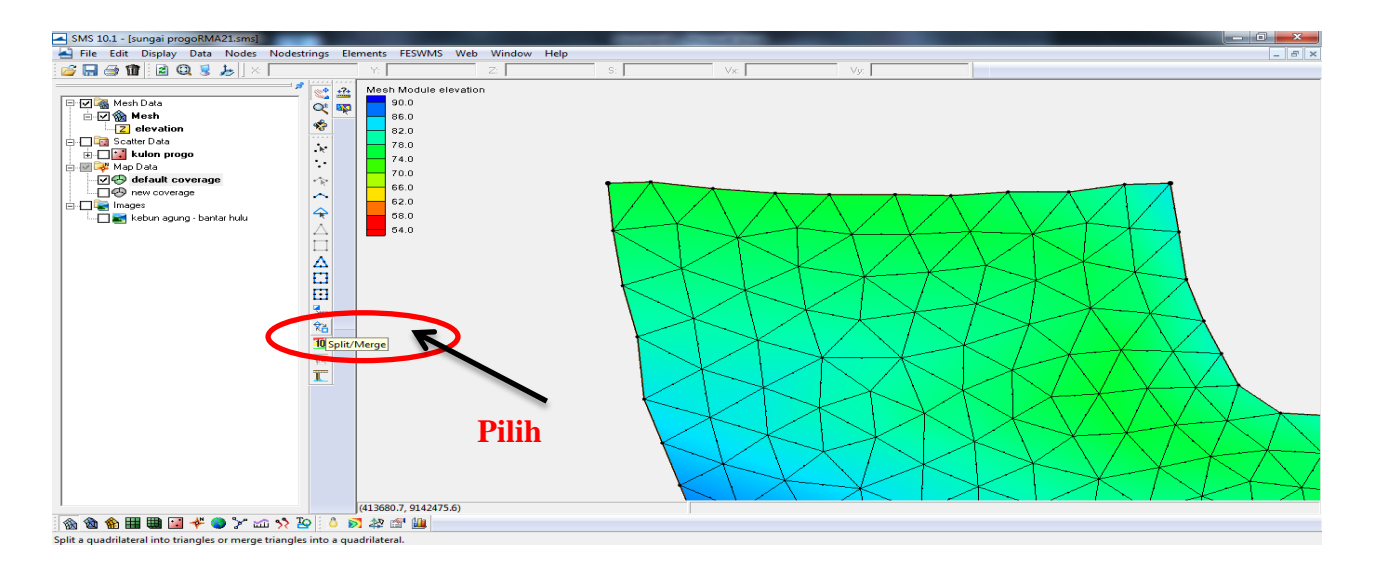

Gambar 3.41 Tampilan daerah aliran sungai sebelum *Mesh* diperbaiki

| $ \sigma$ $\times$<br>Web<br>Eile Edit Display Data Nodes Nodestrings Elements<br>RMA2 RMA4<br>Window Help<br>Y:<br>S:<br>Vy:  <br>Vs:<br>Mesh Module dievatio<br>$\leq$ $\triangle$<br>90.0<br>日 26 Mesh Data<br>$Q^{\pm}$ 80<br>□ 回偷 Mesh<br>86.0<br>❖<br>Z elevation<br>82.0<br>1.1.1.1<br><b>白口n</b> Scatter Data<br>78.0<br>$\ddot{\mathbf{r}}$<br>d-□∵ kulon progo<br>74.0<br>٠.<br>$123$ $\geq$<br>70.0<br>白 <i>图 2</i> Map Data<br>$\hat{\mathbf{r}}$<br>66.0<br>√⊠ default coverage<br>$\sim$<br>62.0<br>-□ < new coverage<br>⇔<br>58.0<br>54.0<br>Δ<br>Δ<br>O<br>Ч.<br>箔<br>(414057.6, 9141835.0, 71.76753679986) s: 71.767534550723 | SMS 10.1 - [sungai progoRMA21.sms] |                 | <b>Sunday</b> | $\mathbf{X}$<br>$\Box$<br>$\overline{\phantom{a}}$ |
|----------------------------------------------------------------------------------------------------|------------------------------------|-----------------|---------------|----------------------------------------------------|
|                                                                                                    |                                    |                 |               |                                                    |
|                                                                                                    |                                    |                 |               |                                                    |
| <b>偷偷偷用用因子●&gt;&gt; m&gt;&gt; 2   8 2 # 8   8</b>                                                                                                    |                                    | $\overline{10}$ |               |                                                    |

Gambar 3.42 Tampilan daerah aliran sungai sesudah *Mesh* diperbaiki

## **Membuat Model dalam SMS Versi 10.1**

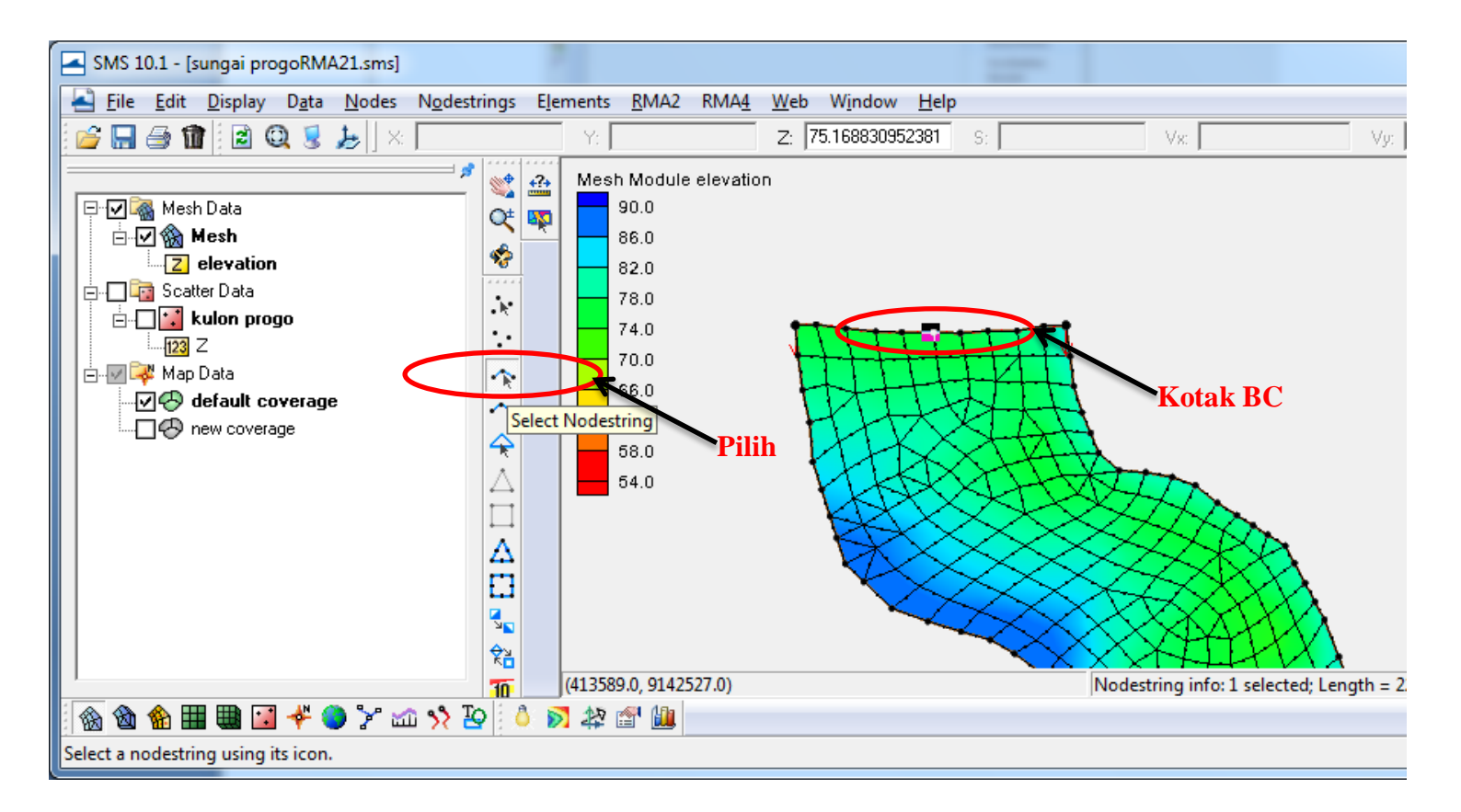

Gambar 3.43 Tampilan kotak *Boundary Condition* pada hulu sungai

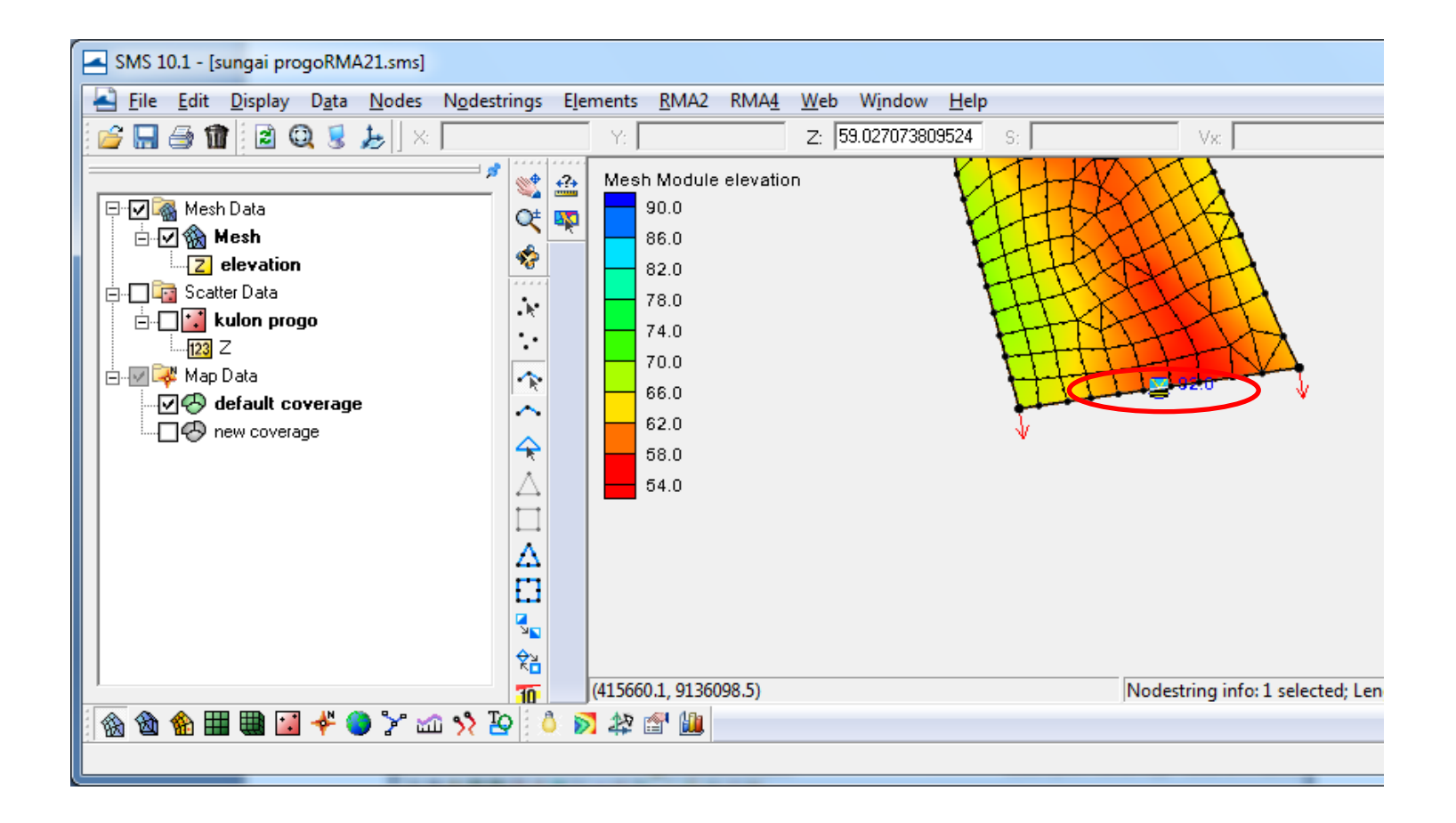

Gambar 3.44 Tampilan kotak *Boundary Condition* pada hilir sungai

- 1. Merubah pengaturan pemodelan, klik menu RMA2 *model control*, kemudian pilih OK (lihat Gambar 3.45 sampai Gambar 3.48). Berikut pengaturan dialog *box* RMA2 *model control* :
	- a. Merubah *Mechine type* tergantung dimana akan dilakukan running program
	- b. Merubah *Water propertis*e dengan centang dan masukan nilainya untuk *tab timing*
	- c. Mengganti *Simulating type* ke simulasi *dynamic*
	- d. Mengisi *Iteration for flow* dengan jumlah iterasi dalam penghitungan ( Semakin banyak iterasi, semakin lama namun akan bagus)
	- e. Merubah *Time step size* dimana *output* akan tercatat tiap waktunya ( misal diisi dengan 0.5, maka *file output* akan mencatat *output* tiap 0.5, bisa jam atau menit)
	- f. Mengisi *Number time step* dengan jumlah *time step* ( jumlah waktu *running*, biasanya satuan jam. Jadi kalau 2 hari, *time step* 48)
	- g. Mengisi *Maximum time step* dengan maksimum *time step* yang tercatat di *output* (meskipun *running* selama 48 *time step*, kita bisa mengeluarkan berapa *time step* yang akan tercatat)
	- h. *Mengisi First time step* dengan awal mulainya pencatatan *time step* (mulai waktu mencatat *output*, misal 48 *time step* mulai tercatat ke time step 20)
	- i. Mencentang *element wet*/*dry* pada *tab global method*.
- 2. Mengisi *flowrate* dan *water surface elevation* dengan klik *select nodestring* , kemudian pilih persegi yang terdapat di hulu dan hilir sungai. Pilih *assign* BC – RMA2, maka akan muncul dialog *box* RMA2 *assign boundary condition* (lihat Gambar 3.49) . Pada *boundary condition type* pilih *specified flowrate* untuk bagian hulu, kemudian pada *flowrate* pilih transient. Klik *curve undefined* untuk memasukan debit seperti pada Gambar 3.50. Pada *boundary condition type* dibagian hilir sungai pilih *water surface elevation* kemudian diisi melebihi elevasi maksimum kontur *mesh*. Untuk melihat elevasi maksimum pilih menu *file get info* maka akan muncul dialog seperti pada Gambar 3.56. Setelah selesai melakukan hal tersebut lalu lalu tekan OK.

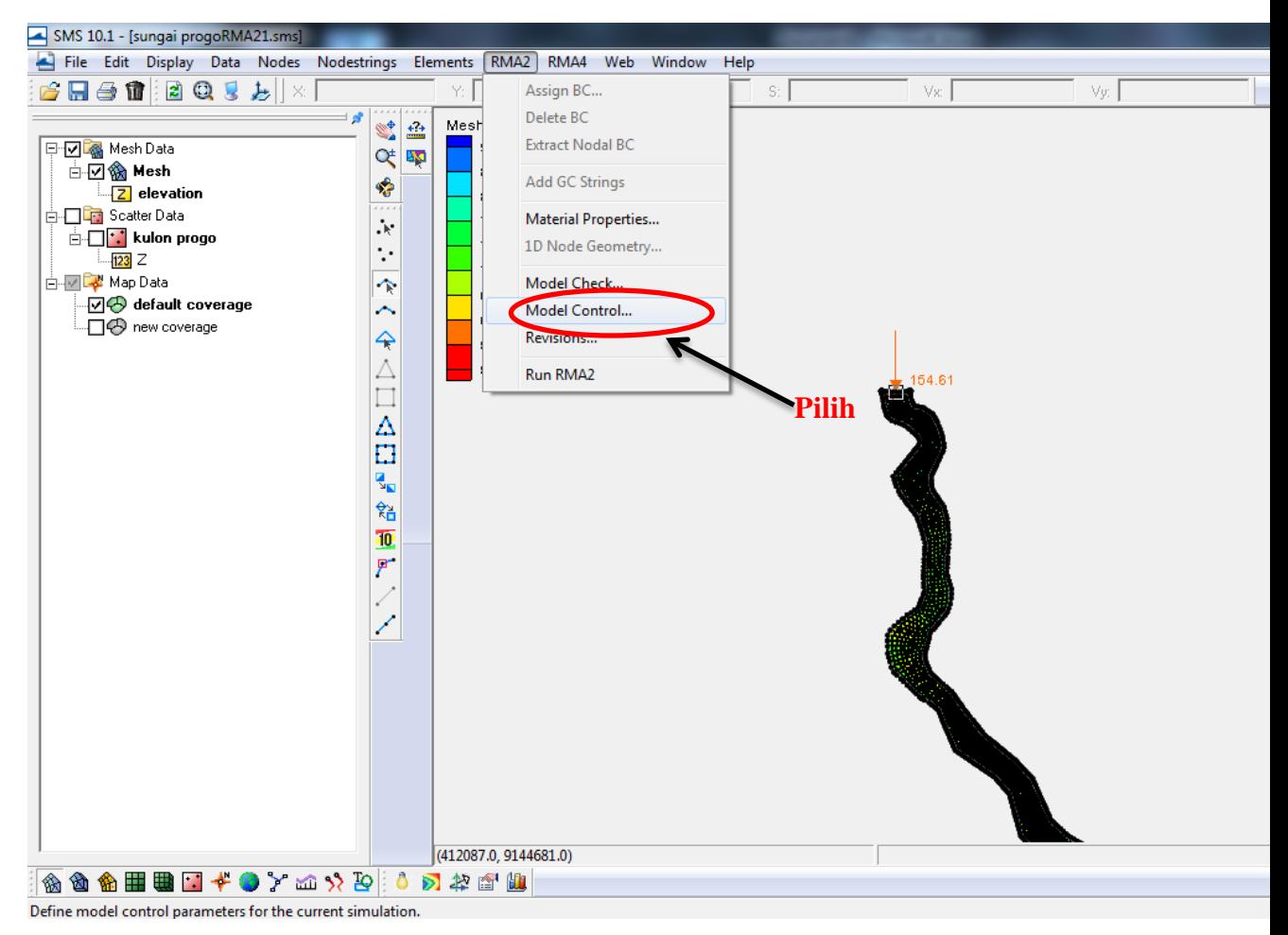

Gambar 3.45 Memilih *Model Control*

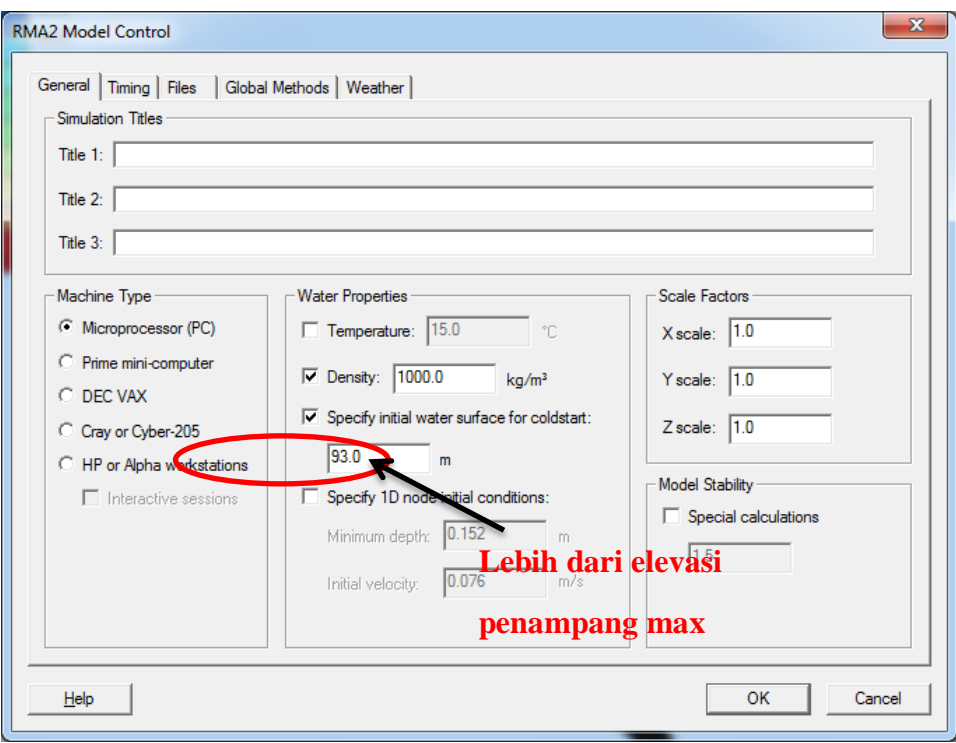

Gambar 3.46 Tampilan *Menu General* pada RMA2 *Model Control*

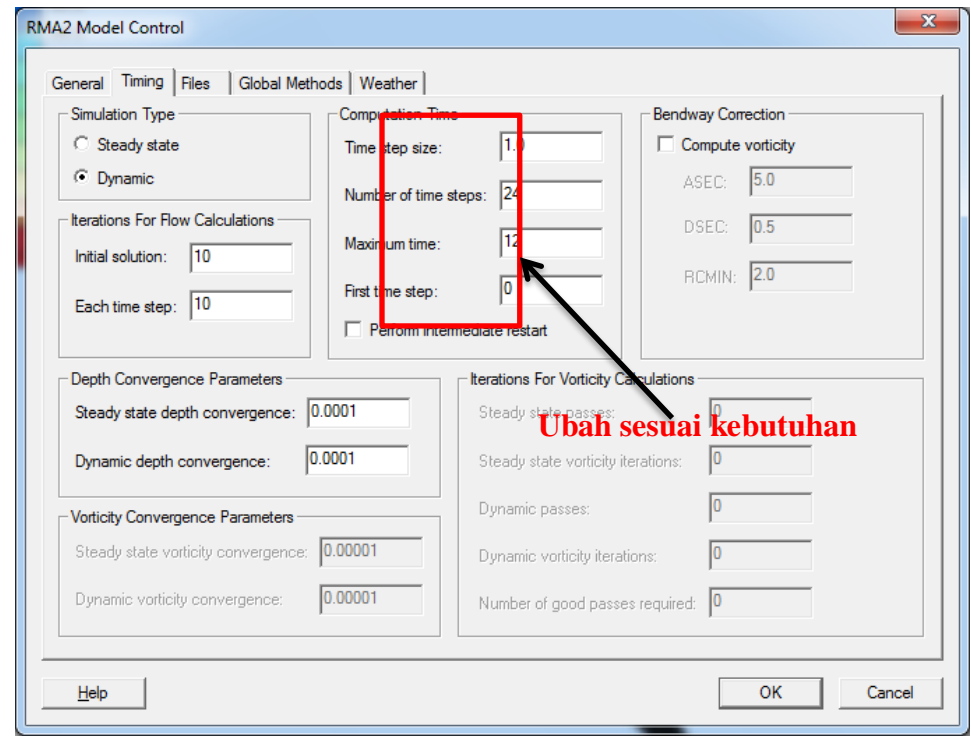

Gambar 3.47 Tampilan *Menu Timing* pada RMA2 *Model Control*

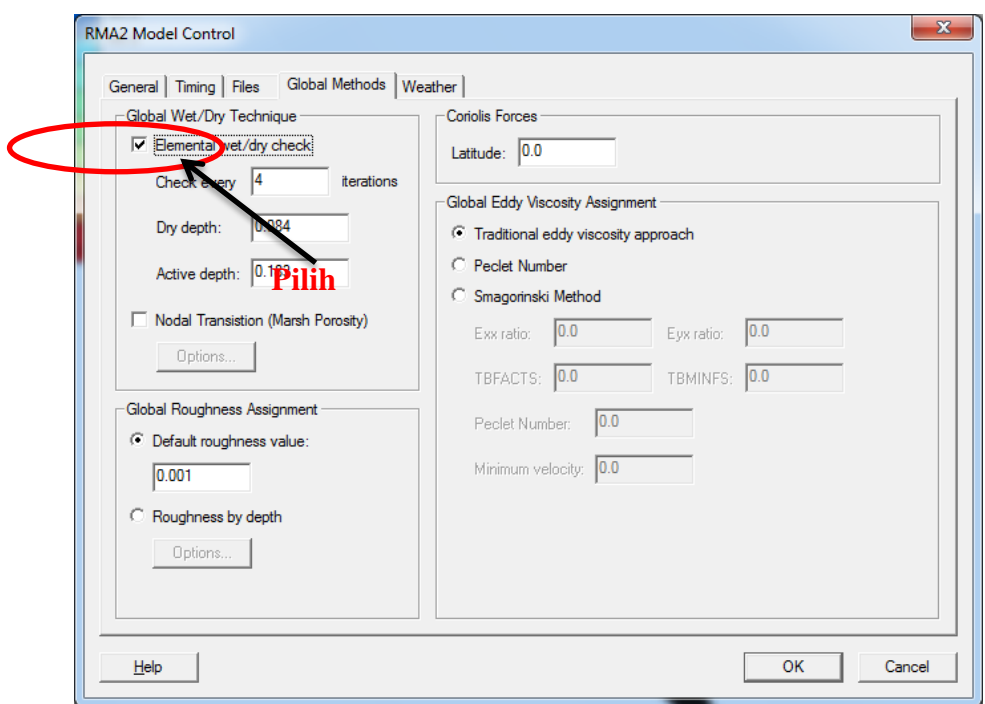

Gambar 3.48 Tampilan *Menu File* pada RMA2 *Model Control*

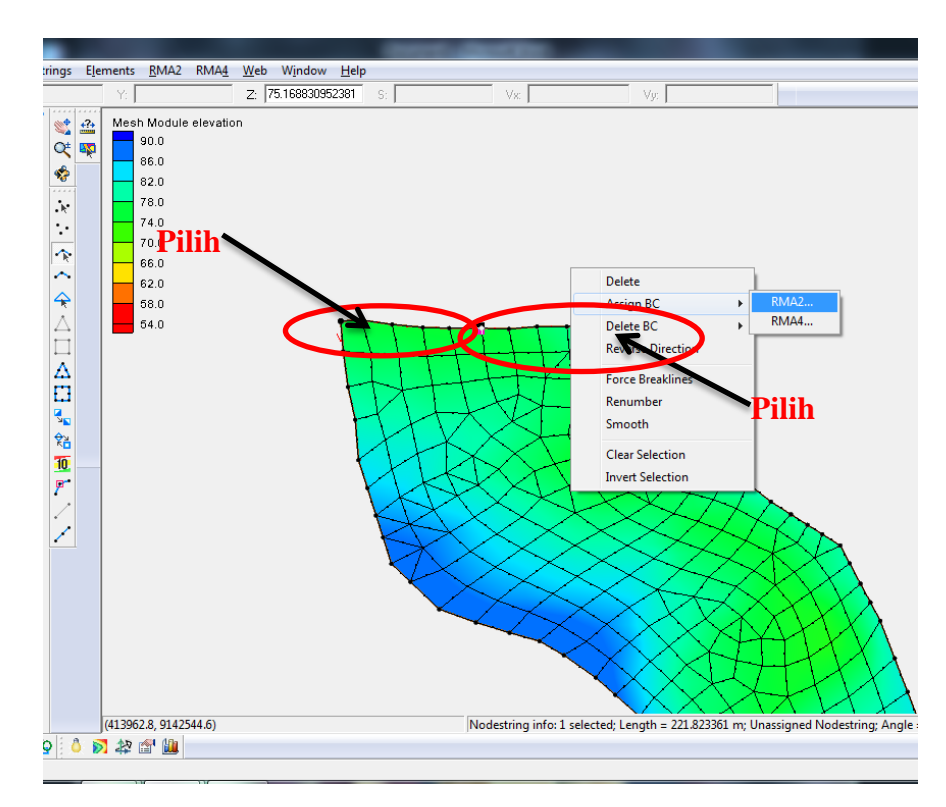

Gambar 3.49 Memilih *Assign* BC pada daerah hulu

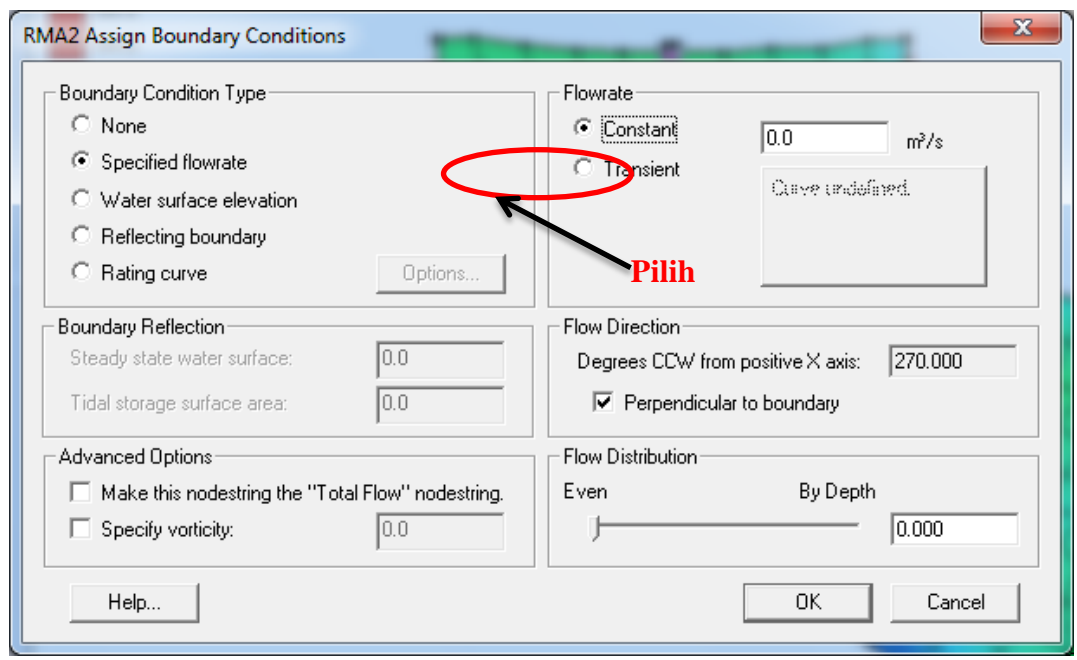

Gambar 3.50 Memilih *Assign* BC *Type* hulu

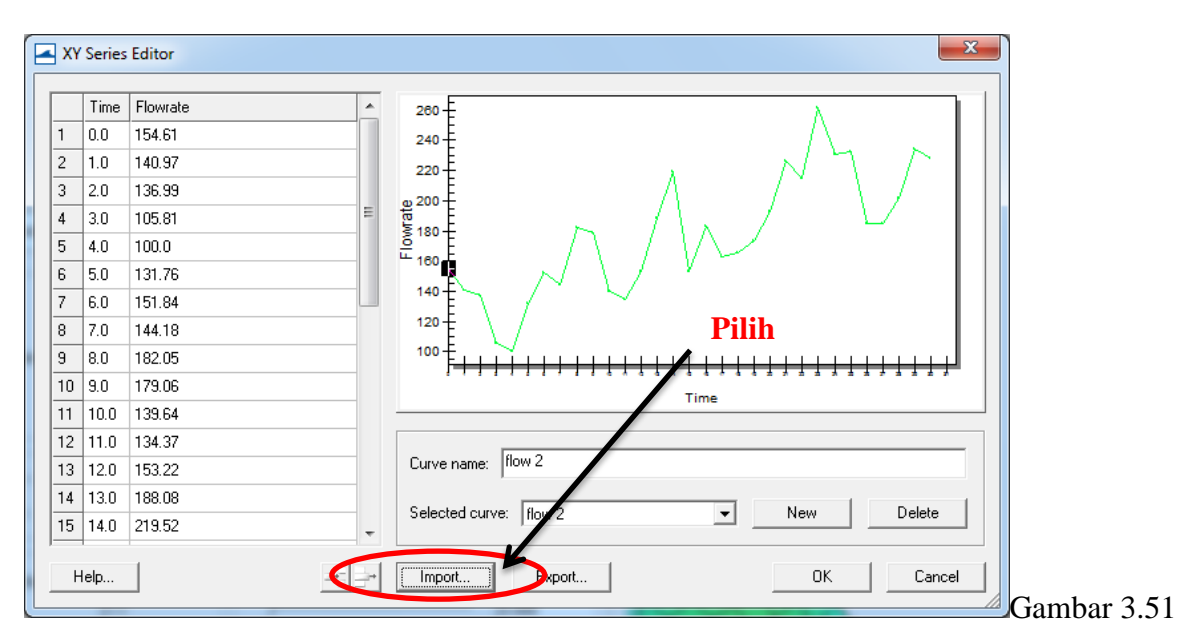

Memasukan debit

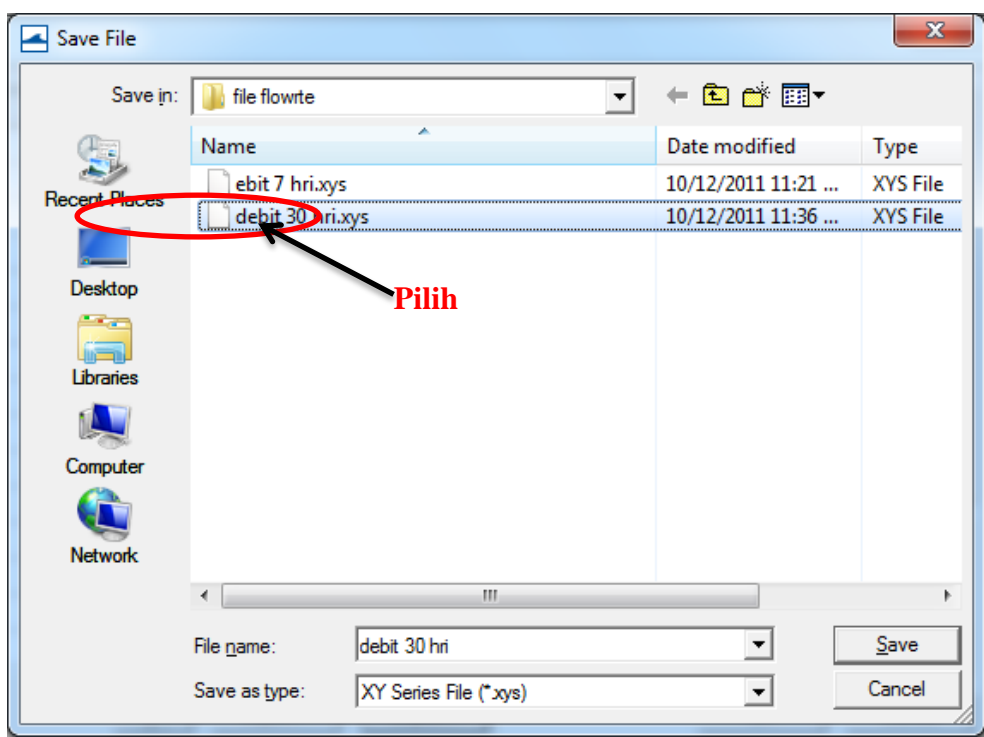

Gambar 3.52 Menyimpan debit

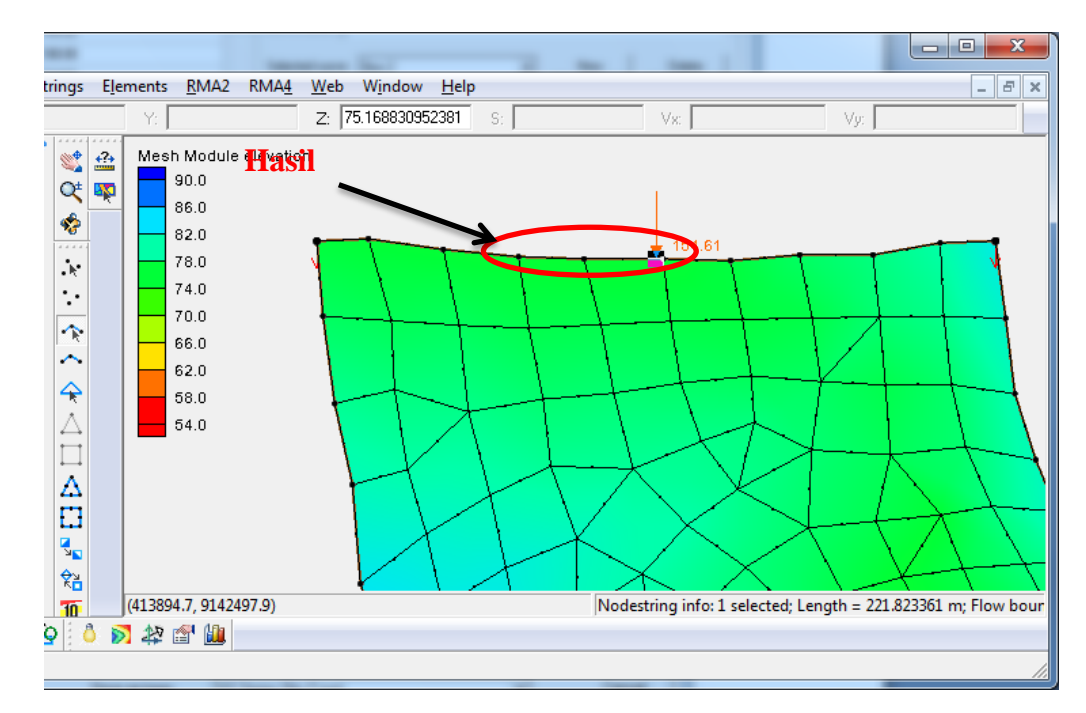

Gambar 3.53 Tampilan setelah dimasukan debit

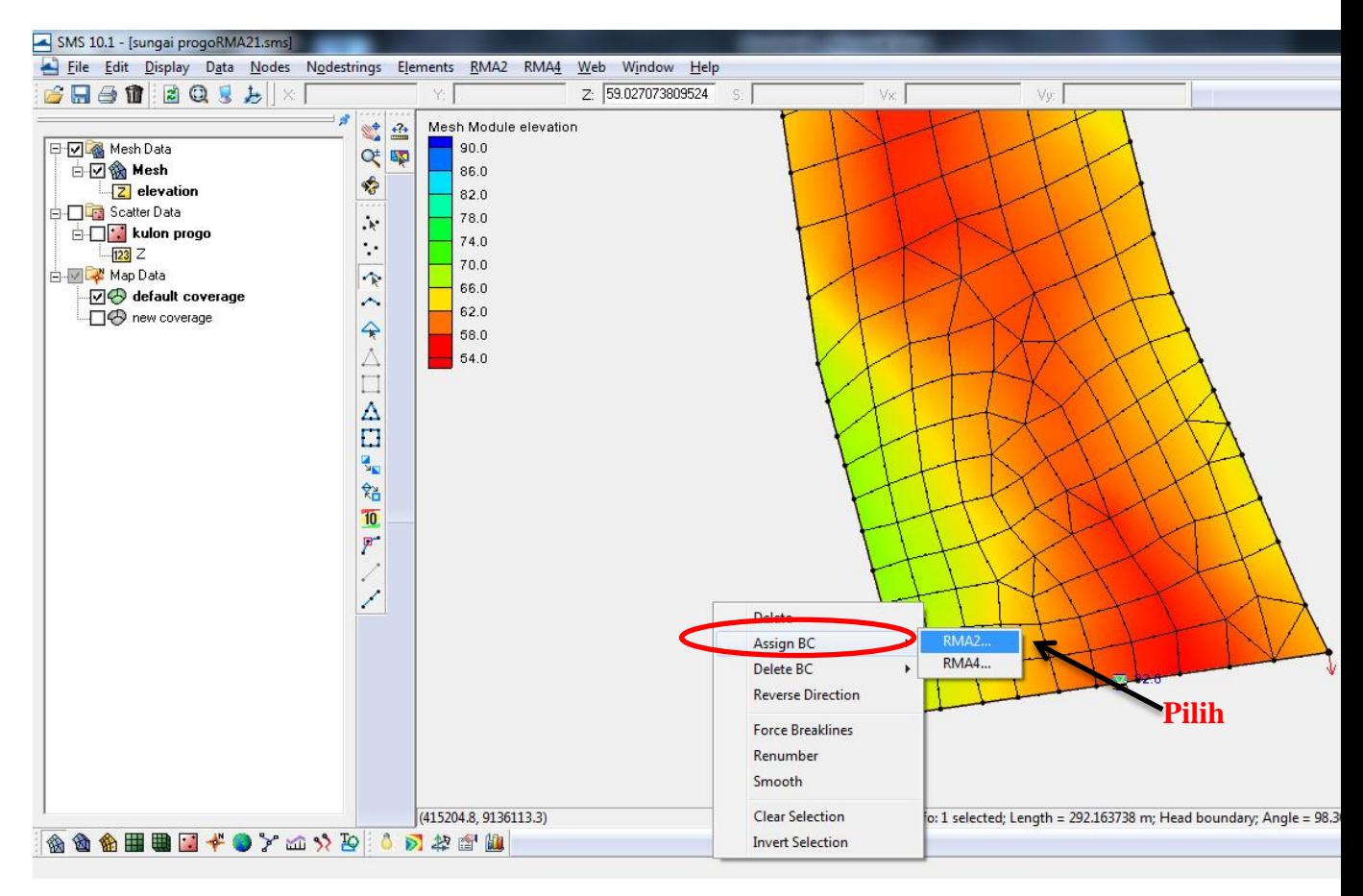

Gambar 3.54 Memilih *Assign* BC pada daerah hilir

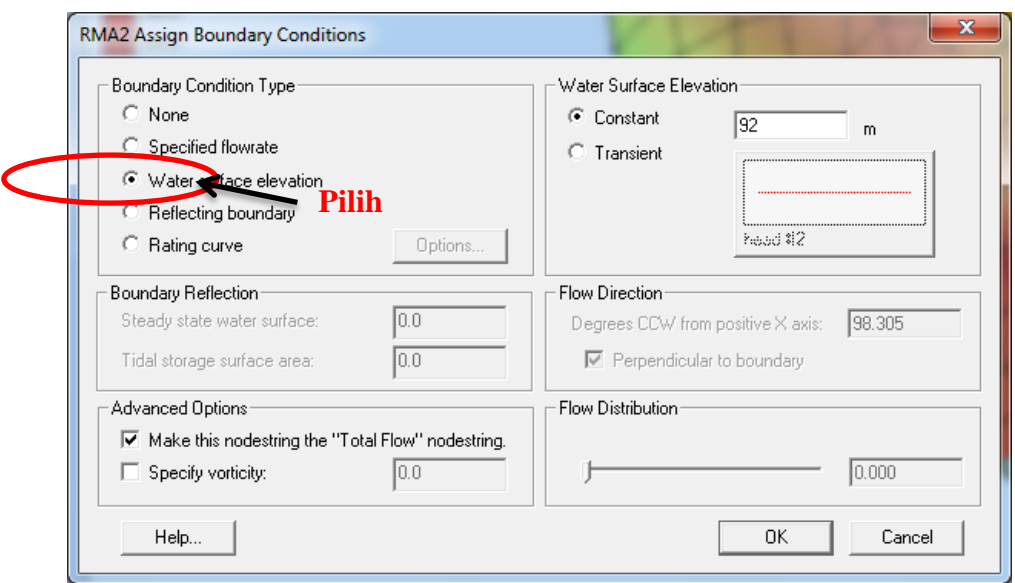

Gambar 3.55 Memilih *Assign* BC *Type* pada daerah hilir

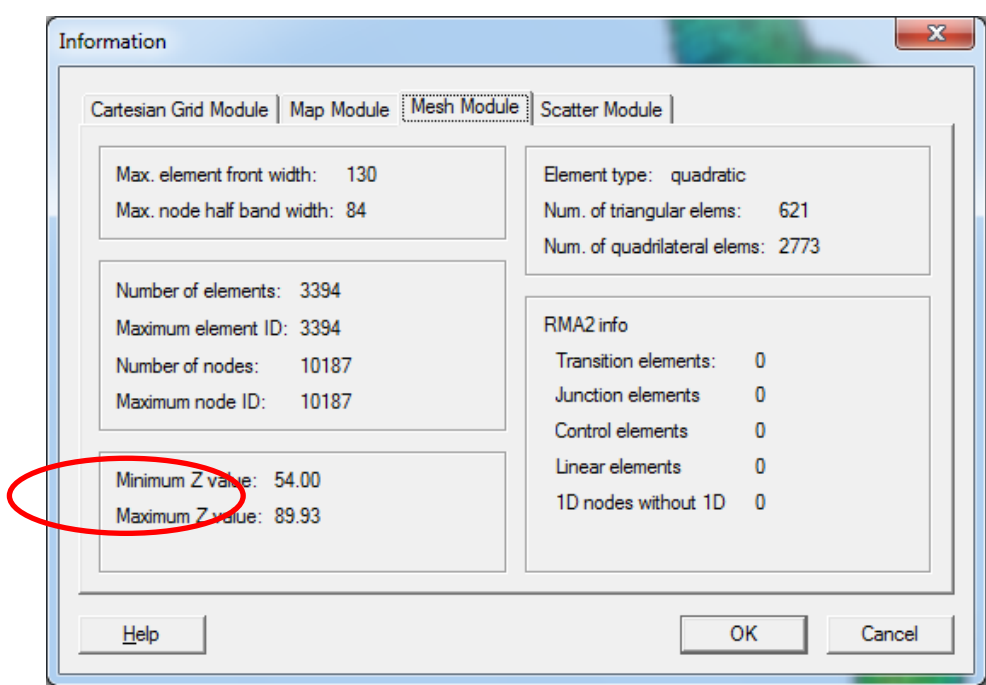

Gambar 3.56 Mengetahui elevasi maksimum dan minimum

3. Memperbaiki model dapat dilakukan dengan pilih menu RMA 2 - *model check*. Jika terdapat kesalahan pada pemodelan akan mucul *dialog box* seperti pada Gambar 3.57. Perbaiki kesalahan-kesalahan tersebut sesuai petunjuk pada kotak keterangan. Setelah kesalahan diperbaiki maka akan muncul *dialog box* seperti pada Gambar 3.58.

4. Menyimpan *file* dengan klik Menu *file*- s*ave* atau *save as* atau *save projec*t. Kemudian menjalankan model melalui Menu RMA2 - *run* RMA2**.** 

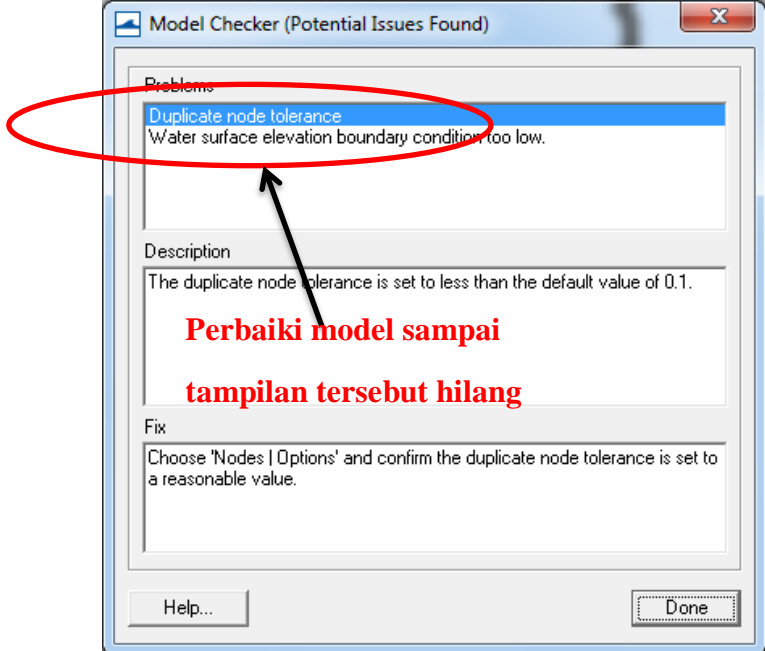

Gambar 3.57 *Model Checker*

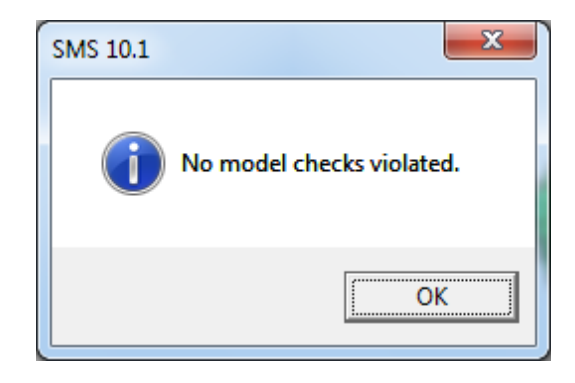

Gambar 3.58 *Model Checks* yang telah diperbaiki

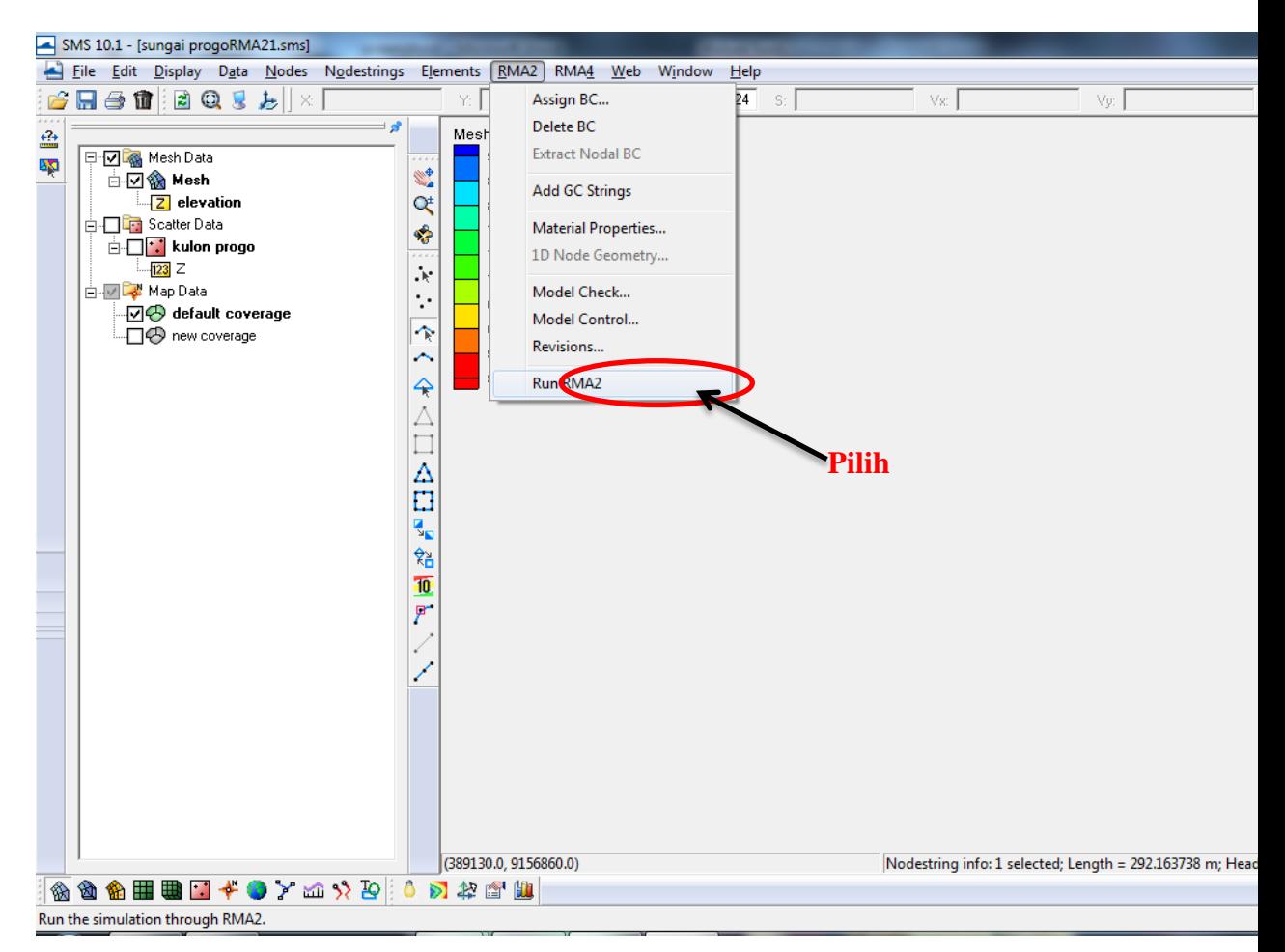

Gambar 3.59 Pilihan *Run* RMA2

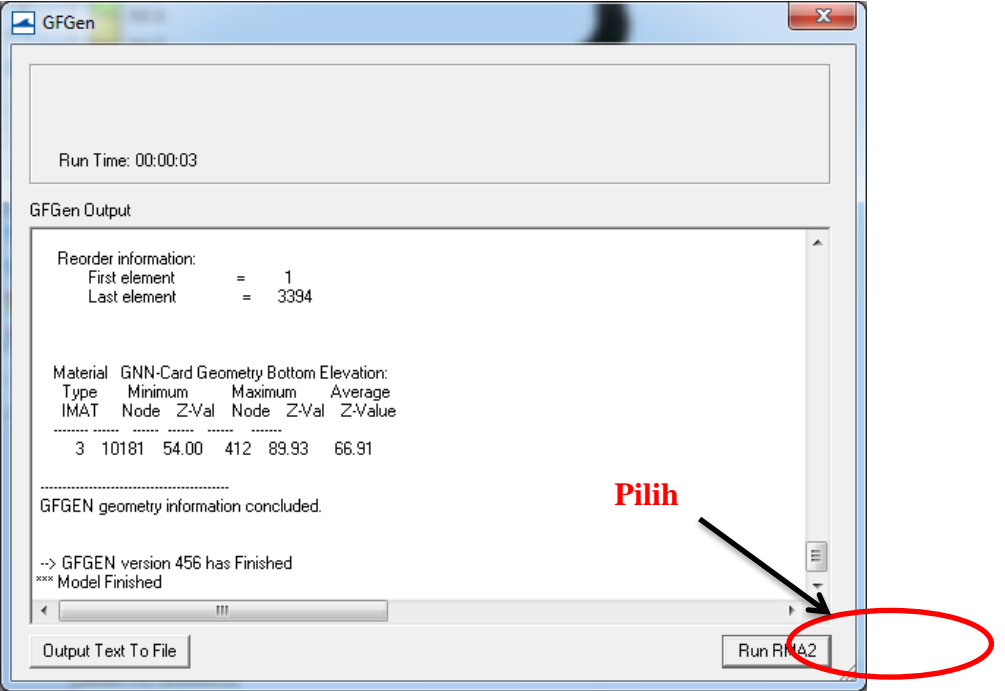

Gambar 3.60 *Running* RMA2

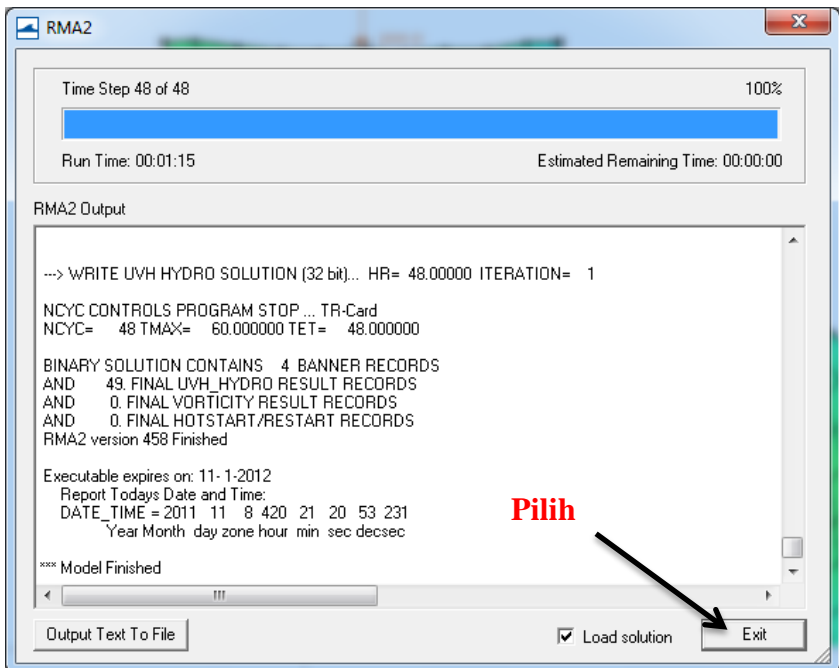

Gambar 3.61 Tahap akhir *running* RMA2